AS/400

SC41-3532-00

# **Client Access/400 for Windows 3.1 User Guide**

Version 3

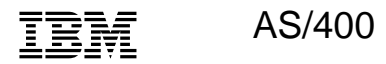

SC41-3532-00

**Client Access/400 for Windows 3.1 User Guide**

Version 3

#### **Take Note!**

Before using this information and the product it supports, be sure to read the general information under "Notices" on page v.

### **First Edition (June 1995)**

This edition applies to the licensed program Client Access/400 for Windows 3.1, (Program 5763-XC1), Version 3 Release 1 Modification 1, and to all subsequent releases and modifications until otherwise indicated in new editions. Make sure you are using the proper edition for the level of the product.

Order publications through your IBM representative or the IBM branch serving your locality. If you live in the United States, Puerto Rico, or Guam, you can order publications through the IBM Software Manufacturing Company at 800+879-2755. Publications are not stocked at the address given below.

A form for reader comments is provided at the back of this publication. If the form has been removed, you can mail your comments to:

Attn Department 542 IDCLERK IBM Corporation 3605 Highway 52 N Rochester, MN 55901-9986 USA

or you can fax your comments to:

United States and Canada: 800+937-3430 Other countries: (+1)+507+253-5192

If you have access to Internet, you can send your comments electronically to idclerk@rchvmw2.vnet.ibm.com; IBMMAIL, to ibmmail(usib56rz).

When you send information to IBM, you grant IBM a non-exclusive right to use or distribute the information in any way it believes appropriate without incurring any obligation to you or restricting your use of it.

### **Copyright International Business Machines Corporation 1995. All rights reserved.**

Note to U.S. Government Users — Documentation related to restricted rights — Use, duplication or disclosure is subject to restrictions set forth in GSA ADP Schedule Contract with IBM Corp.

# **Contents**

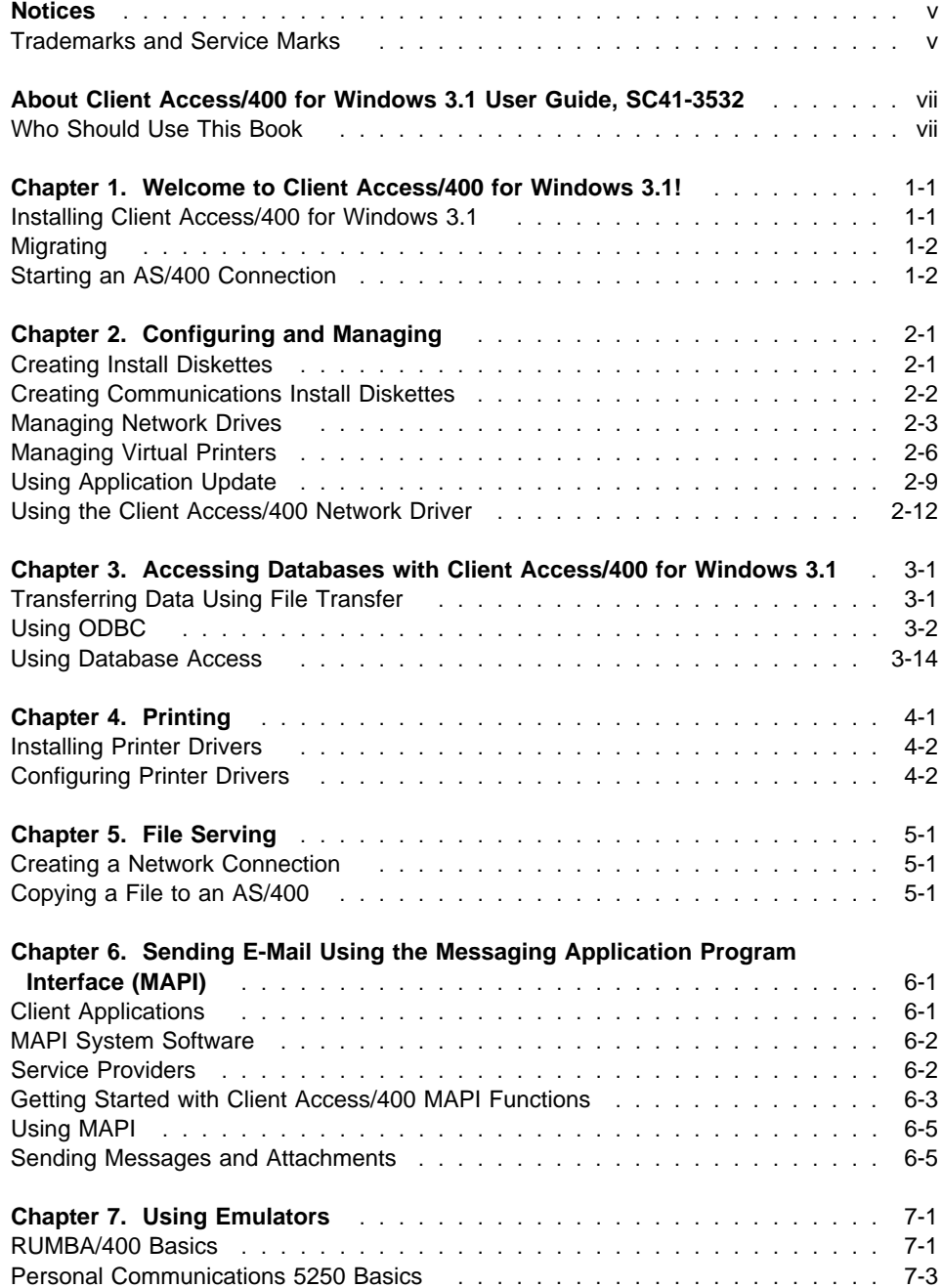

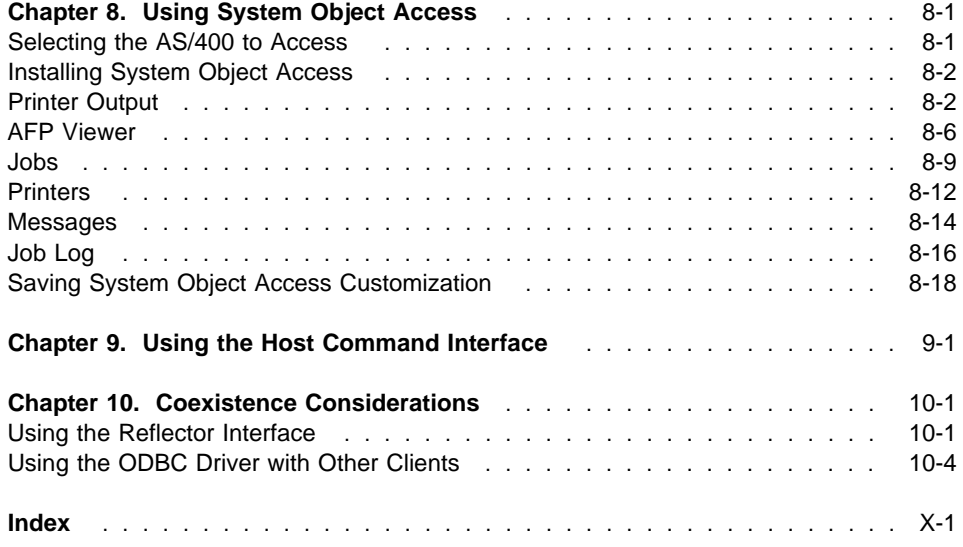

# **Notices**

References in this publication to IBM products, programs, or services do not imply that IBM intends to make these available in all countries in which IBM operates. Any reference to an IBM product, program, or service is not intended to state or imply that only that IBM product, program, or service may be used. Any functionally equivalent product, program, or service that does not infringe any of the intellectual property rights of IBM may be used instead of the IBM product, program, or service. The evaluation and verification of operation in conjunction with other products, except those expressly designated by IBM, are the responsibility of the user.

IBM may have patents or pending patent applications covering subject matter in this document. The furnishing of this document does not give you any license to these patents. You can send license inquiries, in writing, to the IBM Director of Licensing, IBM Corporation, 500 Columbus Avenue, Thornwood, NY 10594, U.S.A.

Licensees of this program who wish to have information about it for the purpose of enabling: (i) the exchange of information between independently created programs and other programs (including this one) and (ii) the mutual use of the information which has been exchanged, should contact the software interoperability coordinator. Such information may be available, subject to appropriate terms and conditions, including in some cases, payment of a fee.

Address your questions to:

IBM Corporation Software Interoperability Coordinator 3605 Highway 52 N Rochester, MN 55901-9986 USA

This publication could contain technical inaccuracies or typographical errors.

This publication may refer to products that are announced but not currently available in your country. This publication may also refer to products that have not been announced in your country. IBM makes no commitment to make available any unannounced products referred to herein. The final decision to announce any product is based on IBM's business and technical judgment.

# **Trademarks and Service Marks**

The following terms, denoted by an asterisk (\*) in this publication, are trademarks of the IBM Corporation in the United States or other countries or both:

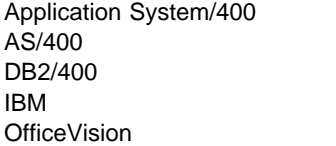

Operating System/400 OS/2 OS/400 Ultimedia 400

The following terms, denoted by a double asterisk (\*\*) in this publication, are trademarks of other companies:

HSM Novell Incorporated DataPrism **Brio Technology Incorporated** Lotus Approach Lotus Development Corporation Microsoft Microsoft Access and Microsoft Corporation<br>
Microsoft Access Microsoft Corporation Microsoft Access **Microsoft Corporation**<br>
Microsoft Excel Microsoft Corporation Microsoft Visual BASIC Professional V3.0 Microsoft Corporation<br>Microsoft Windows Microsoft Corporation Powersoft PowerBuilder V3.0a Powersoft Powersoft PowerMaker V3.0a Powersoft Powersoft PowerView V3.0a Powersoft RUMBA Wall Data Incorporated Windows Microsoft Corporation Windows for Workgroups **Microsoft Corporation** Windows NT<br>1-2-3 Lotus Development Company of the Microsoft Corporation<br>Lotus Development Company of the Lotus Development Company of the Microsoft Corporation 3Com 3Com Corporation

Microsoft Corporation Microsoft Corporation Lotus Development Corporation

# **About Client Access/400 for Windows 3.1 User Guide, SC41-3532**

This book contains guide information for using Client Access/400 for Windows 3.1.

You may need to refer to other IBM books for more specific information about a particular topic. The Publications Reference provides information on all the books in the AS/400 library.

The term PC5250 used throughout this book refers to the Personal Communications 5250 feature that is included with the Client Access/400 for Windows 3.1 product.

**Take Note!** Client Access/400 for Windows 3.1 will not work in: WIN-OS/2, the Windows\*\* environment in IBM Operating System/2 (OS/2) Or Windows NT\*\*.

# **Who Should Use This Book**

This book is intended for the individual who has some PC experience and needs to perform the tasks associated with Client Access/400 for Windows 3.1.

You should be familiar with both the Disk Operating System (DOS) and Microsoft Windows\*\* 3.1. You must be able to do the following:

- Copy and format diskettes
- Sign on to an AS/400
- Use the AS/400 displays

This book explains how to perform tasks using Client Access/400 for Windows 3.1 functions on a PC.

# **Chapter 1. Welcome to Client Access/400 for Windows 3.1!**

This information is provided to help you perform the tasks available in Client Access/400 for Windows 3.1.

You can find help information for tasks in several ways, such as:

- Accessing help information by double-clicking on the Help icon in a Client Access/400 for Windows 3.1 group window.
- Accessing help information by choosing the Help button in the Client Access/400 for Windows 3.1 dialog box.
- Selecting the options in the Help menu pull-down menu.
- Viewing the Client Access/400 for Windows Tour presentation.

### AND NOW BY

Using the information in this online user's guide

This user's guide contains information on the following tasks:

- "Installing Client Access/400 for Windows 3.1"
- "Migrating" on page 1-2
- "Starting an AS/400 Connection" on page 1-2
- Chapter 2, "Configuring and Managing"
- Chapter 3, "Accessing Databases with Client Access/400 for Windows 3.1"
- Chapter 4, "Printing"
- Chapter 5, "File Serving"
- Chapter 6, "Sending E-Mail Using the Messaging Application Program Interface (MAPI)"
- Chapter 7, "Using Emulators"
- Chapter 8, "Using System Object Access"
- Chapter 9, "Using the Host Command Interface"
- Chapter 10, "Coexistence Considerations"

# **Installing Client Access/400 for Windows 3.1**

See Client Access/400 for Windows 3.1 – Getting Started for information on how to install Client Access/400 for Windows 3.1.

# **Using Other Routers**

The Client Access/400 for Windows 3.1 functions are written to the enhanced advanced peer-to-peer communications (EHNAPPC) application programming interface (API). Routers that support the EHNAPPC APIs should work as a replacement for the router that is shipped with Client Access/400 for Windows 3.1. However, it is the responsibility of the router provider to ensure compliance.

### **Related Topic**

• "Migrating" on page 1-2

# **Migrating**

A migration utility is provided as an alternative to purchasing installation diskettes for Client Access/400 for Windows 3.1. You can also create installation diskettes after Client Access/400 for Windows 3.1 is installed on a workstation. See the Migrating to Client Access/400 for Windows 3.1 appendix in the Client Access/400 for Windows 3.1 – Getting Started manual for the detailed migration instructions. The following information is an overview of the migration process.

Client Access/400 for Windows 3.1 is shipped in QPWXCWN (QPWXCWND for doublebyte) which is a directory in the integrated file system. The DOS with Extended Memory client is located in the QDLS directory along with the other original clients. All of the original clients can only access data or programs in the path below the QDLS directory. This is the reason you cannot use the update program to migrate from DOS with Extended Memory to Client Access/400 for Windows 3.1.

The migration process involves creating a temporary directory in QDLS then copying the QPWXCWN directory into the temporary directory. Then a migration program is used to preserve your current DOS with Extended Memory (running under Windows 3.1\*\*) configuration.

### **Related Topic**

"Installing Client Access/400 for Windows 3.1" on page 1-1

# **Starting an AS/400 Connection**

You must install Client Access/400 for Windows 3.1 before trying to start an AS/400 connection.

# **To Start an AS/400 Connection:**

- 1. Double-click on the Client Access/400 for Windows icon.
- 2. Double-click on the Client Access Startup icon.
- 3. Enter your user ID and password when prompted.

# **Chapter 2. Configuring and Managing**

This section includes topics on configuring and managing Client Access/400 for Windows\*\*.

# **Subtopics:**

- "Creating Install Diskettes"
- "Creating Communications Install Diskettes" on page 2-2
- "Managing Network Drives" on page 2-3
- "Managing Virtual Printers" on page 2-6
- "Using Application Update" on page 2-9
- "Using the Client Access/400 Network Driver" on page 2-12

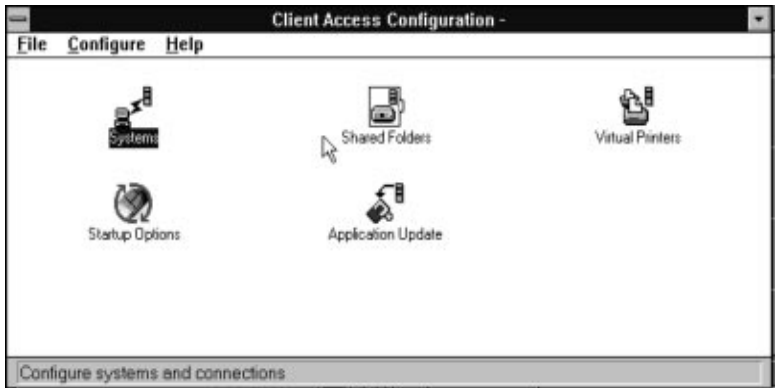

# **Creating Install Diskettes**

The Administration function provides a tool for an administrator to easily create a set of Client Access/400 for Windows 3.1 install diskettes.

**Note:** You must use 1.44 MB diskettes to create the install diskettes.

### **To create install diskettes:**

1. Double-click on the Administration icon.

The diskettes will be created from the managing AS/400 system. The default AS/400 system is used if no managing system is specified in the configuration. To change the managing system, select the Configuration icon from the Client Access/400 for Windows 3.1 group window, then select the Systems icon.

- **Note:** The RTMS keyword in the NSD.INI file located in the WINDOWS directory is used to specify the managing system.
- 2. Change the target diskette drive, if needed.
- 3. Select DBCS if you are creating install diskettes for double-byte character set.
- 4. Select the type of diskettes to create.

5. Select OK to continue.

# $-$  Hint  $-$

If the AS/400 has more than one language installed, a National Languages Options window is displayed. This window allows you to select the national language used for the install diskettes.

The Create Client Access/400 Install Diskettes window is displayed next. Select the Diskettes Required button to see the number of diskettes needed.

- 6. Select the Yes radio button if you want to add a router configuration. Selecting Yes allows you to select the type of connection and enter the system related information into the configuration file.
- 7. The diskettes will be created with the minimum base function needed to make the initial connection to the AS/400 system. The rest of the functions can be installed from the AS/400 after the initial connection is established.

Select the Add all button to add all of the functions, or select the Add button to choose only certain functions.

8. Select OK to create the install diskettes.

# **Creating Communications Install Diskettes**

Install diskettes for the IBM Local Area Network Support program and the IBM TCP/IP programs are shipped with Client Access/400 for Windows 3.1 and are located in the QDLS file system in the QIWSTOOL folder. The diskette images are provided as an alternative to ordering the install diskettes.

### **Important!**

The LSP.DOC and TCPIP.DOC text files in the QIWSTOOL folder contain information for using the install diskettes.

# **To create the LSP diskette:**

- 1. Insert a blank formatted 1.44 MB diskette in drive A.
- 2. Start an AS/400 connection. See "Starting an AS/400 Connection" on page 1-2.
- 3. Create a network drive for the QDLS\QIWSTOOL folder. See "Creating a Network Drive" on page 2-3.
- 4. Double-click on the Windows File Manager icon.
- 5. Double-click on the drive icon for QDLS\QIWSTOOL.
- 6. Select Run from the File pull-down menu.
- 7. Type the following in the Run box:

LOADDSKF LSP138.DSK A:

**Note:** The LOADDSKF.EXE program is also located in QDLS\QIWSTOOL folder.

### **To create the TCP/IP diskettes:**

- 1. Insert a blank formatted 1.44 MB diskette in drive A.
- 2. Start an AS/400 connection. See "Starting an AS/400 Connection" on page 1-2.
- 3. Create a network drive for the QDLS\QIWSTOOL folder. See "Creating a Network Drive."
- 4. Double-click on the Windows File Manager icon.
- 5. Double-click on the drive icon for QDLS\QIWSTOOL.
- 6. Select Run from the File pull-down menu.
- 7. Type the following commands in the Run box one at a time. Insert a new diskette for before selecting OK to run the next command.

LOADDSKF TCPBASE.DSK A: LOADDSKF TCPDD1.DSK A: LOADDSKF TCPDD2.DSK A:

# **Managing Network Drives**

The term network drive refers to any drive that is not physically attached to your PC. This is the same as a folder drive or a shared folder drive.

You can create network drives that become active when Client Access/400 is started by using the Configuration icon, then selecting Shared Folders icon in the Configuration group window. You can also create a network drive after Client Access/400 is started by using the Folders icon.

A default is specified for caching network drives. You can change the amount of caching used to optimize the performance for your PC when using a network drive. See "Changing the Caching Size" on page 2-6 for information on how to change the default caching.

### **Subtopics:**

- "Creating a Network Drive"
- "Changing a Network Drive" on page 2-5
- "Removing a Network Drive" on page 2-5
- "Disconnecting a Network Drive" on page 2-5
- "Changing the Caching Size" on page 2-6

## **Creating a Network Drive**

**To create a network drive that is automatically connected when you start Client Access/400:**

- 1. Double-click on the Configuration icon in the Client Access/400 for Windows 3.1 group window.
- 2. Double-click on the Shared Folders icon.
- 3. Select the Add button.

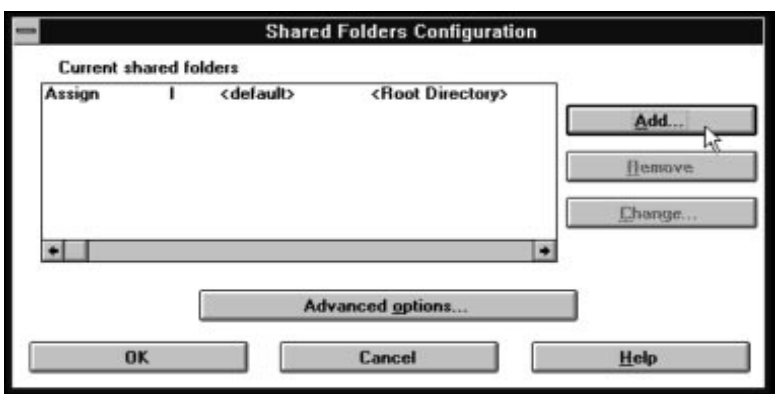

- 4. Select the arrow next to the Drive field to select the drive letter you want to assign to the network drive. You should select a drive letter that is not currently in use.
- 5. Select the arrow next to the System field to select the system used.
- 6. Enter the name of the directory to assign to the network drive in the Folder field.

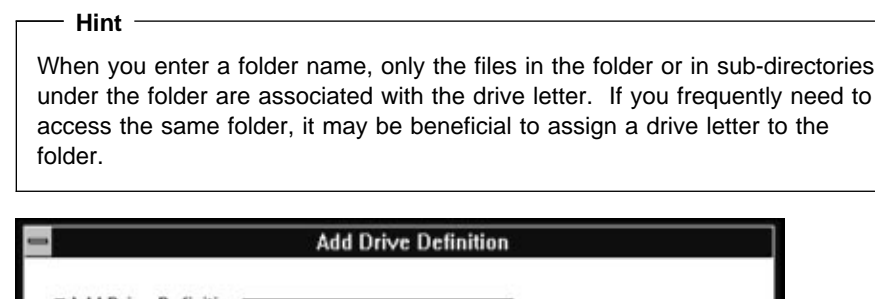

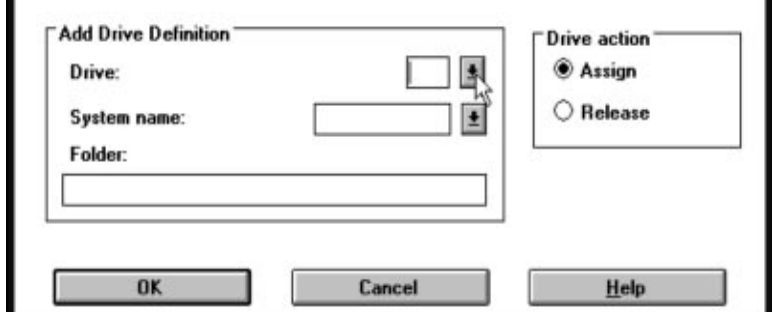

- 7. Select OK.
- 8. Select OK again when the Shared Folders Configuration window appears.
- 9. Close the Client Access Configuration window.
- 10. Select Yes to save the configuration changes.
- **Note:** The drive you assign will not become available until after you restart Client Access/400 for Windows 3.1 and will also be available each time you start Client Access/400 for Windows 3.1

**To create a network drive after Client Access/400 is started:**

- 1. Double-click on the Folders icon in the Client Access/400 for Windows 3.1 group window.
- 2. Select the arrow next to the Device entry field to specify a drive letter that is not being used.
- 3. Enter the Network Path.

The easiest way to enter the Network Path is by using the Browse button. Select any entry in the Systems list to change the system used for the network drive. Select any entry in Folders list to specify the directory to assign to the network drive.

- 4. Select OK.
- 5. Select Connect to create the network drive connection.
- 6. Select Close.

# **Changing a Network Drive**

# **To change a network drive in the current Client Access/400 configuration:**

- 1. Double-click on the Configuration icon in the Client Access/400 for Windows 3.1 group window.
- 2. Double-click on the Shared Folders icon.
- 3. Select the network drive you want to change in the Current Shared Folders list.
- 4. Select the Change button.
- 5. Make the changes you want to the Drive, System, or Folders fields.
- 6. Select OK.
- 7. Select OK again when the Shared Folders Configuration window appears.
- 8. Close the Client Access Configuration window.
- 9. Select Yes to save the configuration changes.

# **Removing a Network Drive**

# **To remove a network drive in the current Client Access/400 configuration:**

- 1. Double-click on the Configuration icon.
- 2. Double-click on the Shared Folders icon.
- 3. Select the network drive you want to remove in the Current Shared Folders list.
- 4. Select the Remove button.
- 5. Select OK to remove the network drive.
- 6. Select OK again when the Shared Folders Configuration window appears.
- 7. Close the Client Access Configuration window.
- 8. Select Yes to save the configuration changes.

# **Disconnecting a Network Drive**

# **To disconnect a network drive:**

- 1. Double-click on the Folders icon.
- 2. Select the network drive you want to disconnect in the Current Connections list.
- 3. Select the Disconnect button.
- 4. Select Close.

# **Changing the Caching Size**

Client Access/400 uses the extended memory in your PC for caching network drives. The default amount used is 320 KB. You can specify from 3 KB to 8192 KB for the amount of extended memory to reserve for caching. Specify 0 if you do not want to use caching.

If you need more memory for other applications, you may want to specify 0 for no caching or reduce the amount of memory reserved for caching.

**Note:** Specifying a value for the cache provides a faster access time when using a network drive.

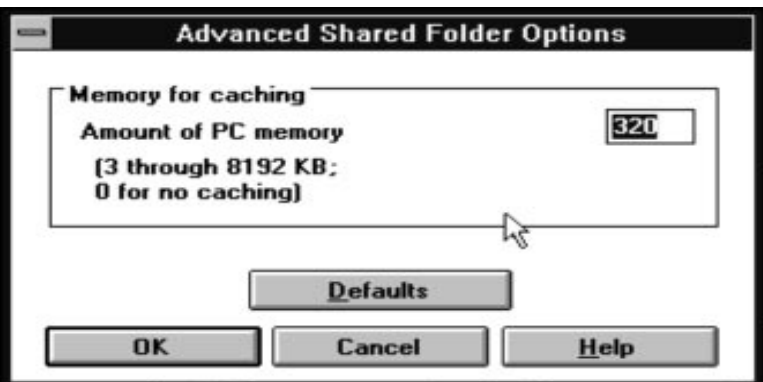

### **To change the caching:**

- 1. Double-click on the Configuration icon.
- 2. Double-click on the Shared Folders icon.
- 3. Select the Advanced options button.
- 4. Enter the amount of memory in KB (kilobytes, number x 1024) to reserve for caching. Select the Default button to change the caching back to the default setting.
- 5. Select OK.
- 6. Select OK again when the Shared Folders Configuration window appears.
- 7. Close the Client Access Configuration window.
- 8. Select Yes to save the configuration changes.
- **Note:** Any change to caching will not be effective until the next time you start Client Access/400 for Windows 3.1.

# **Managing Virtual Printers**

The virtual printer function of Client Access/400 lets you use printers attached to the AS/400 system as though they were directly attached to your PC. To use a printer physically attached to the AS/400, you need to assign it as a virtual printer connected to a printer port on your PC. This allows you to print to the AS/400 printer as though it were physically attached to your PC.

You can configure Client Access/400 to automatically assign a virtual printer when you start Client Access/400. You can also assign or release a virtual printer after Client Access/400 is started.

# $-$  Hint  $-$

To use a PC printer connected to another PC that is connected to the AS/400, see "Sharing a PC Printer" on page 2-9.

### **Subtopics:**

- "Adding a Virtual Printer"
- "Removing a Virtual Printer" on page 2-8
- "Assigning a Virtual Printer" on page 2-8
- "Releasing a Virtual Printer" on page 2-9
- "Sharing a PC Printer" on page 2-9

# **Adding a Virtual Printer**

### **To add a virtual printer to the Client Access/400 configuration:**

**Note:** See the online help if you need more information when using the following steps to configure a virtual printer.

- 1. Double-click on the Configuration icon in the Client Access/400 for Windows 3.1 group window.
- 2. Double-click on the Virtual Printers icon.

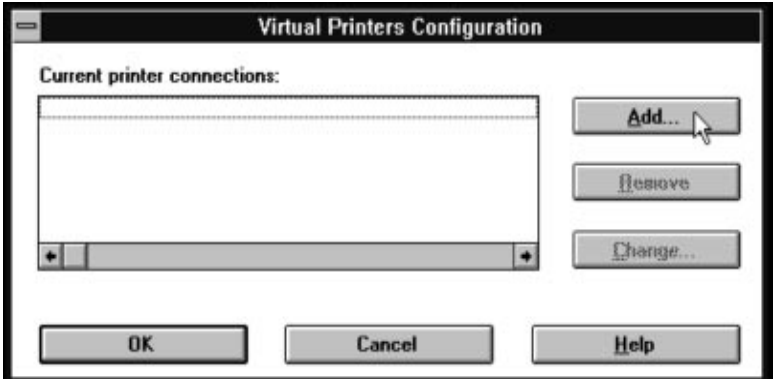

3. Select the Add button.

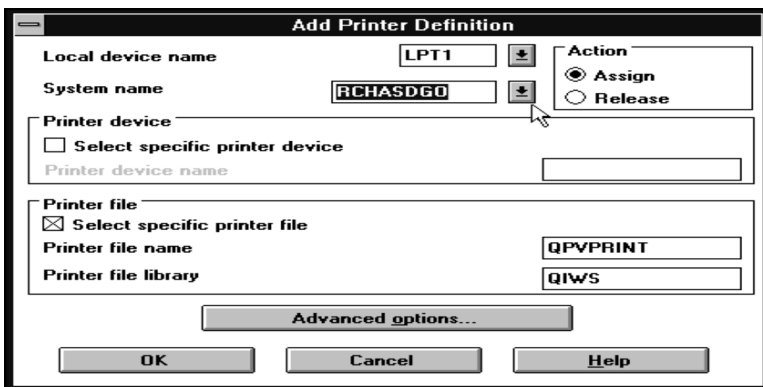

- 4. Use the down arrows to select the Local Device Name (LPTn: printer port) and System Name. Use an LPT port that is not currently being used.
- 5. Select a Printer Device or a Printer File, or both by using the check boxes. Then enter the name of the printer, printer file name, and printer file library where appropriate.
- 6. Select the Advanced options button to change the printer page format or printer setup options.
- 7. Select OK for the Add Printer Definition window.
- 8. Select OK for the Virtual Printer Configuration window.
- 9. Close the Client Access Configuration window.
- 10. Select Yes to save the configuration changes.
- **Note:** Any virtual printers that are added will become available the next time you start Client Access/400.

# **Removing a Virtual Printer**

### **To remove a virtual printer from the configuration:**

- 1. Double-click on the Configuration icon.
- 2. Double-click on the Virtual Printers icon.
- 3. Select the printer to remove.
- 4. Select the Remove button.
- 5. Select Yes to confirm removing the printer.
- 6. Select OK for the Virtual Printer Configuration window.
- 7. Close the Client Access Configuration window.
- 8. Select Yes to save the configuration changes.

# **Assigning a Virtual Printer**

# **To assign a virtual printer when Client Access/400 is running:**

- 1. Double-click on the Virtual Printers icon in the Client Access/400 for Windows 3.1 group window.
- 2. Use the down arrow to select a LPTn (printer port) that is not already in use to assign to the printer.
- 3. Select the Browse button to bring up the Browse Network Printers window.
- 4. Use the down arrow to select the name of the system with the printer.
- 5. Use the down arrows to select a printer device, printer file library, and printer file. For field specific information, select the Help button.
- 6. Select OK on the Browse Network Printers window.
- 7. Select the Connect button.
- 8. If you want to change the page format, select the Format button. If you want to change the printer setup, use the down arrow to select the printer data type. Select the More options button for additional printer setup options.
- 9. Select OK to assign the virtual printer.
- 10. Select Close.

# **Releasing a Virtual Printer**

### **To disconnect (release) a virtual printer:**

- 1. Double-click on the Virtual Printer icon in the Client Access/400 for Windows 3.1 group window.
- 2. Select the printer to disconnect from the current connections list of printers.
- 3. Select the Disconnect button.
- 4. Select Close.

# **Sharing a PC Printer**

A printer attached to one PC can be shared with other PCs attached to the AS/400.

### **To share a printer:**

- 1. Create a RUMBA/400 or PC5250 printer session on the PC that has the attached printer. Use the RUMBA/400 Device Name field or the PC5250 Workstation ID field to assign a name to the printer.
- 2. For every other PC, create a virtual printer using the name assigned to the printer session in step 1.

### **Related Topics:**

- "Creating a Printer Session" on page 7-2 (RUMBA/400)
- "Creating a Printer Session" on page 7-3 (PC5250)
- "Adding a Virtual Printer" on page 2-7

# **Using Application Update**

The application update function of Client Access/400 lets you update Client Access/400 programs stored on the PC with newer or older versions of the same programs stored on the AS/400.

The files on the PC are compared to the files on the AS/400. If the files are different, the update function copies the files from the AS/400 down to the PC.

### **Subtopics:**

- "Configuring Update" on page 2-10
- "Running Update" on page 2-10

# **Configuring Update**

# **To configure update:**

- 1. Double-click on the Configuration icon in the Client Access/400 for Windows 3.1 group window.
- 2. Double-click on the Application Update icon.

The Applications to Update box displays a list of the PC applications currently being updated through the Client Access/400 for Windows 3.1 update function.

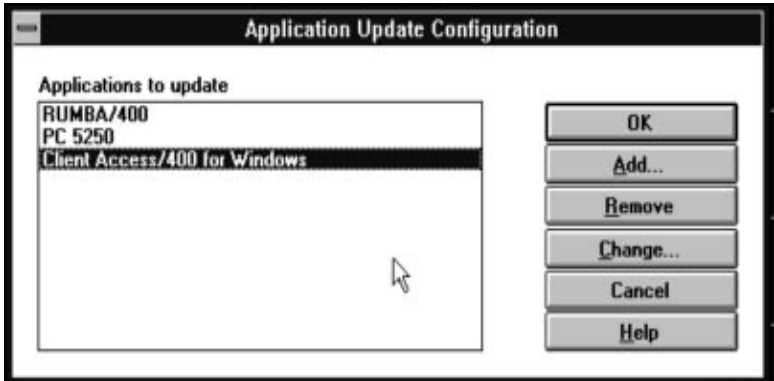

- 3. Select the Add, Change, or Remove button to make changes to the configuration.
- 4. Select OK.
- 5. Select Yes to save the configuration changes.

# **Running Update**

# **To run update after Client Access/400 is started:**

- 1. Double-click on the Application Update icon in the Client Access/400 for Windows 3.1 group window.
- 2. Select the application to update either by clicking on the name in the window list, or by using the Select all button to select all of the applications in the window list.
- 3. Select the Update now button to start the update.

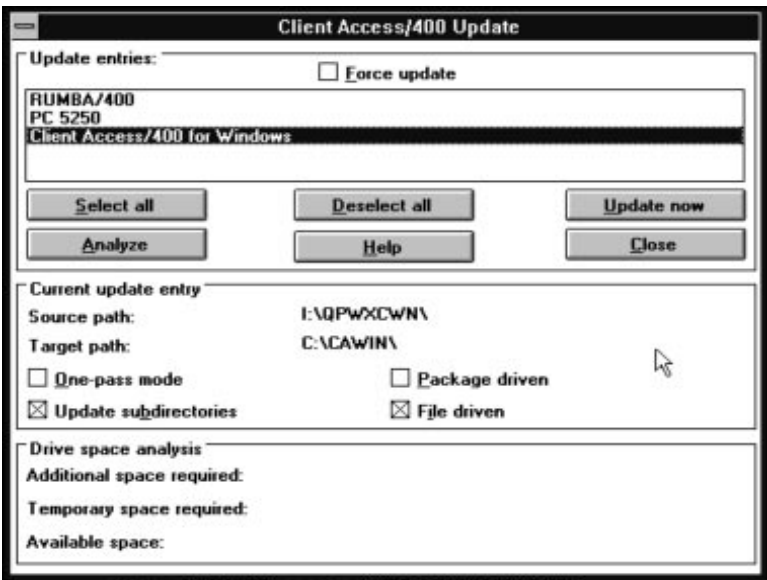

### **Analyze button**

Select the Analyze button to determine how many files are to be updated for the selected applications. The amount of space required is also determined. The results are displayed in the Drive Space Analysis box.

**Note:** If you have a slow connection, for example SDLC or asynchronous, it not recommended to use the Analyze button because of the amount of time it will take. Also, if you have a limited amount of harddisk space available, you want to update each entry one at a time.

# **Force update**

Selecting Force update compares all files does an analysis of the files. Only the files needing to be updated will be updated. For example, if you had 20 files on your PC when the analysis is performed and only 4 of the files have changed, only those 4 files will be updated.

**Note:** Updating only the files that are changed is the normal behavior for the update function.

The following check boxes show how update is currently configured. Although these check boxes are present on the Client Access/400 Update window, you cannot directly change them. If you click on the check box, a pop-up window allows you to exit update and start the configuration program to make the changes.

### **One-pass mode**

Selecting this check box allows the update to be done in one step without copying the files into a temporary directory. The PC is updated by replacing or deleting files in the target directory.

**Note:** There are some applications like Client Access/400 for Windows 3.1 that can only be updated in two phases; and therefore, cannot use the one-pass mode. In phase 1, the update function puts the updated files in a temporary directory because the files in the update target may be in use. In phase 2, the update function moves the files from the temporary directory to the target directory and then restarts Windows.

### **Update subdirectories**

Selecting this check box allows subdirectories below the target directory to be updated. For example, assume that the source directory MASTDIR contains a subdirectory called DATFILES where the application data files are located. If the target directory YOURDIR on your PC also has a DATFILES subdirectory, selecting the Update subdirectories check box ensures that updates are also made to the files in the subdirectory DATFILES on your PC.

**Note:** This option is only available if the File Driven check box is selected.

#### **Package driven**

Selecting this check box causes the update function to use package files (\*.PKG) to determine if the application needs to be updated. This is the fastest update method. All Client Access/400 applications are set up to use package files.

### **File driven**

Selecting this check box causes update to compare each file on the source and target directories to determine if an application needs to be updated.

This method takes longer than the package-driven method. Also, this method must be used if your application is not using a package (\*.PKG) file.

# **Using the Client Access/400 Network Driver**

The Client Access/400 for Windows 3.1 network driver allows you to assign AS/400 or other network resources from the Windows File Manager, Print Manager, and Control Panel. After the network driver is installed, a Network icon is added to the Windows Control Panel. The Network icon allows you to view the current network connections.

**Note:** The Windows Control Panel is accessed by double-clicking on the Main icon in the Program Manager window, then double-clicking on the Control Panel icon.

### **Subtopics:**

- "Installing or Removing the Network Driver" on page 2-13
- "Configuring the Network Driver" on page 2-13
- "Using File Manager with the Network Driver" on page 2-13
- "Using Print Manager with the Network Driver" on page 2-14
- "Attaching to More Than One Network" on page 2-15

# **Installing or Removing the Network Driver**

### **To install or remove the network driver:**

- 1. Click on the Setup icon on the Client Access/400 group window.
- 2. Click on the Network icon.
- 3. Click on the Install or Remove button.

### **Driver Installation**

- Only one driver can be installed under Microsoft Windows. If you have already installed a network driver, selecting this option will disconnect the current network driver installed on your PC and install the Client Access/400 network driver. The **Current network driver installed** prompt shows you the description of the current network driver, if one is installed.
- See "Attaching to More Than One Network" on page 2-15 for information on deciding which driver to install when more than one driver is available.

The following changes are made to the SYSTEM.INI file in the Windows directory:

[boot] network.drv=C:\CAWIN\EHNWNNET.DRV

[boot.description] network.drv=IBM AS/4ðð Network

# **Configuring the Network Driver**

The network driver does not require any additional configuration, but you can select whether or not you want the Client Access/400 network driver to display error messages.

### **To stop the network driver from displaying error messages:**

- 1. Click on the Control Panel icon on the Windows Main group window.
- 2. Click on the Network icon.
- 3. Click on the Disable warning check box.

# **Using File Manager with the Network Driver**

After the Client Access/400 network driver is installed, you can use the Windows File Manager to configure network connections.

#### **To configure a new network connection:**

- 1. Select the Network Connections option from the Disk pull-down menu on the Windows File Manager window.
- 2. Select the Browse button.

All currently active system connections are shown in the Systems list window.

- 3. Locate the file system or directory you want to assign as a network connection:
	- Double-click on an entry in the Systems list window to display the file systems available on the AS/400.
	- Double-click on an entry in the Folders list window to display any directories under the Folder entry.
- 4. Select OK to add the network connection.
- 5. Select Close when you are finished.

# **Using Print Manager with the Network Driver**

After the Client Access/400 for Windows 3.1 network driver is installed you can select View and Options from the Windows Print Manager window to perform tasks associated with network printers.

### **View Pull-down Menu**

The Selected Net Queue item shows a detailed list of all the documents sent to the selected network printer. The Other Net Queue item displays a list of documents sent to a network printer that you are not connected to. These options provide a way to view which spooled files are in an AS/400 output queue.

#### **Notes:**

- 1. For another way to view and manage AS/400 spooled files from the PC see "Printer Output" on page 8-2.
- 2. These options require Client Access/400 for Windows 3.1 data queues to be loaded.

### **Options Pull-down Menu**

Selecting Network Settings opens the Network Options dialog box. The Network Options dialog box allows you to specify what information about a network printer is displayed on the Print Manager window. Selecting Network Connections allows you connect and disconnect printers using the Print Manager interface.

### **Notes:**

- 1. Selecting the Update Network Display check box decreases performance on both the PC and the AS/400. This is because the network driver polls the AS/400 for printer status. Polling only occurs when the Print Manager window is maximized. Also, having many spooled files in the specified output queue causes a decrease in performance.
- 2. Selecting the Print Net Jobs Direct check box allows you to specify whether you want to print directly to the network and bypass Print Manager. Printing directly is generally faster than printing with Print Manager because Print Manager tracks all documents as if they were sent to a local printer.

# **Attaching to More Than One Network**

Windows allows only one network driver installed at any one time, although several networks can be active at the same time. If your workstation is attached only to AS/400s and does not use LAN Server/400, you should use the Client Access/400 for Windows 3.1 network driver.

Before deciding which network driver to install, you should determine which network you use more often in terms of assigning and releasing network resources. You should also consider the level of functions provided by the driver. You can change from one network driver to another, but it requires you to restart Windows after each change.

The Client Access/400 for Windows 3.1 network driver is written to handle any network which supports the standard DOS redirection interface. This allows the Client Access/400 for Windows 3.1 network driver to assign and release printers and drives for other networks that also support the standard DOS redirection interface, such as, Novell NetWare, Microsoft Windows, and the DOS LAN Requestor.

Some products, such as, DOS LAN Services 4.0 have less function if their own network driver is not installed. Also, some products such as, Windows for Workgroups\*\* will not work without their driver installed.

### **Hint for Network Drives and Virtual Printers**

If you are not using the Client Access/400 for Windows 3.1 network driver, you can still use the Folders and Virtual Printer functions to assign and release network drives and virtual printers.

# **Chapter 3. Accessing Databases with Client Access/400 for Windows 3.1**

This section discusses several ways to access databases using Windows 3.1. Covered are:

- "Transferring Data Using File Transfer"
- "Transferring Files Using RUMBA/400"
- "Using ODBC" on page 3-2
- "Working with Multimember Files" on page 3-8

# **Transferring Data Using File Transfer**

Client Access/400 for Windows 3.1 allows you to transfer data from the AS/400 to your PC, or from your PC to the AS/400. After you have established a connection to your AS/400, you can start a transfer function by either:

- Double-clicking on the File Transfer icon in the Client Access/400 for Windows 3.1 group windows.
- Choosing Transfer in either of the 5250 emulators: PC5250 or RUMBA/400.
- Double-clicking on a saved RUMBA/400 file transfer profile in File Manager or in a program group.

Subtopics:

"Transferring Files Using RUMBA/400"

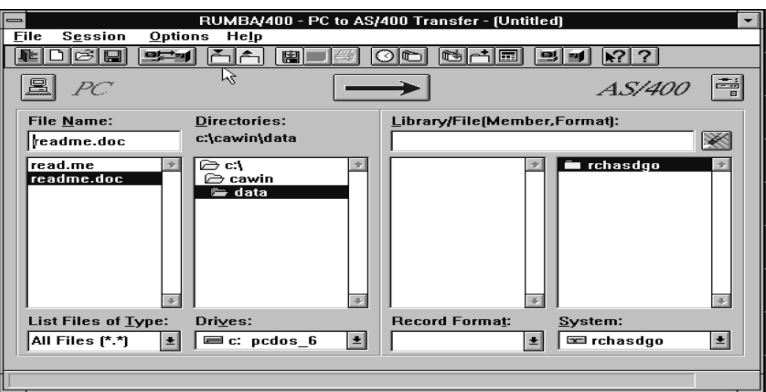

# **Transferring Files Using RUMBA/400**

Following are the steps for transferring files from the AS/400 to your PC using RUMBA/400:

- 1. Double-click on the Data Transfer icon from the Windows program group.
- 2. Select the Set Transfer button in the RUMBA/400 Data Transfer window to specify the transfer from the AS/400 to the PC. You can also specify the direction of the transfer by choosing the Arrow button.
- 3. Select the Request AS/400 library list button.
- 4. Select the AS/400 library to display a list of files.
- 5. Select the file and member.
- 6. Select the drive containing the directory that you are going to transfer the files to.
- 7. Select the directory that your are going to transfer the files to.
- 8. Type the name of the file to use in the File Name text box.
- 9. Select the Run file transfer button from the tool bar.

### **Hints**

- You can delay the transfer of a file by selecting the Timed Transfer button on the tool bar.
- You can transfer more than one file at a time by using the Batch Transfer button.

# **Using ODBC**

Microsoft Open Database Connectivity (ODBC) is an industry-standard interface defined by the Microsoft Corporation for database connectivity. ODBC provides a layer between a client application and a database that enables any application that is ODBC enabled to access data from any database.

ODBC uses some terms that you may not be familiar with. The following is a list of some of those terms and the equivalent for the AS/400:

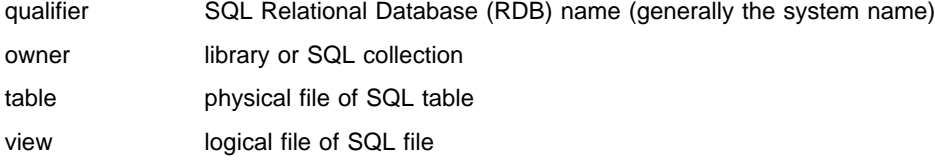

There are several steps that you need to follow to use the ODBC driver. You need to install the driver, create a data source, and connect to the data source. Those steps are described next.

### **Subtopics:**

- "Installing the ODBC Driver"
- "Setting up a Data Source" on page 3-3
- "Connecting to a Data Source" on page 3-8
- "Working with Multimember Files" on page 3-8
- "Application Setup Tips" on page 3-8

# **Installing the ODBC Driver**

The Client Access/400 install process provides an option for installing the Client Access/400 ODBC driver. If you chose to install this option, the driver is installed and an icon is placed in the Client Access/400 for Windows group labeled ODBC Driver.

To install the ODBC driver after the initial installation of Client Access/400 for Windows 3.1, double-click on the Setup icon in the Client Access/400 for Windows program group. Then select the ODBC driver from the list box.

### **Important ODBC Version Information**

V3R1M1 of Client Access/400 for Windows client includes an ODBC driver that supports Version 2.0 of the Microsoft ODBC specification. In order to support Version 2 of ODBC some new components from Microsoft must be installed in your \WINDOWS and \WINDOWS\SYSTEM directories. If you do not already have these files installed on your system from some other source then you should install them using the copy instructions that follow.

**Note:** The Microsoft ODBC files shipped with CA/400 for Windows are the English language versions. If you have already installed these Version 2 programs for your national language then you may not want to replace them with the English language versions.

These files include:

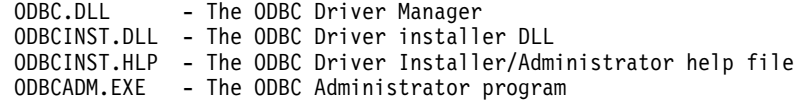

The following directions assume you have a shared folder assigned as drive I: and that Windows is installed in the \WINDOWS directory of the current drive.

#### **For a single-byte system use the following commands:**

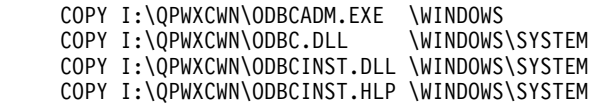

### **For a double-byte Japanese system use the following commands:**

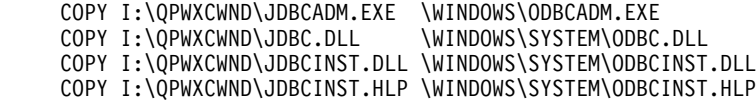

### **For a double-byte non-Japanese system use the following commands:**

 COPY I:\QPWXCWND\ODBCADM.EXE \WINDOWS COPY I:\QPWXCWND\ODBC.DLL \WINDOWS\SYSTEM COPY I:\QPWXCWND\ODBCINST.DLL \WINDOWS\SYSTEM COPY I:\QPWXCWND\ODBCINST.HLP \WINDOWS\SYSTEM

### **Setting up a Data Source**

Before you can use the ODBC driver to access the AS/400 database, you need set up a data source.

#### **To set up a data source:**

1. Double-click on the ODBC Driver icon in the Client Access/400 for Windows 3.1 group window. The Data Sources window is displayed.

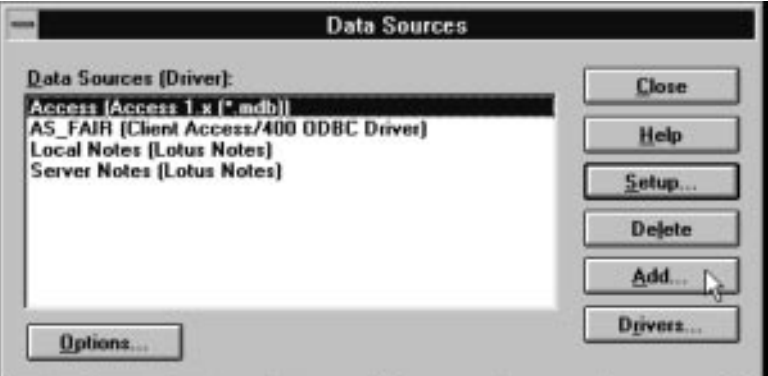

- 2. Press the Add button, select the Client Access/400 for Windows 3.1 ODBC Driver from the Installed ODBC Drivers list box, and then select OK.
- 3. The next screen you will see is the Client Access/400 ODBC Driver Setup screen. From this screen you can define a data source that you can later attach to ODBC compliant applications.

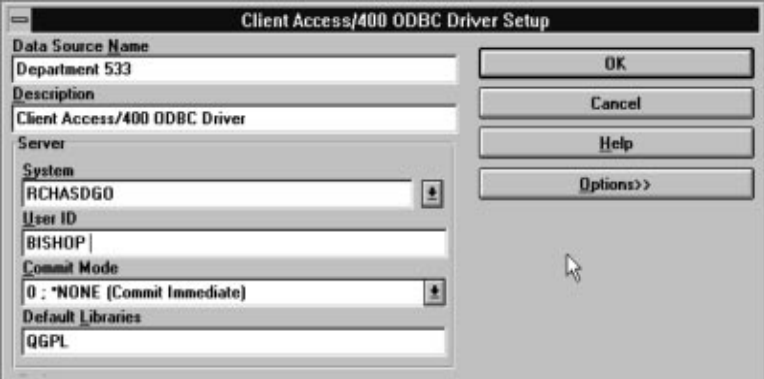

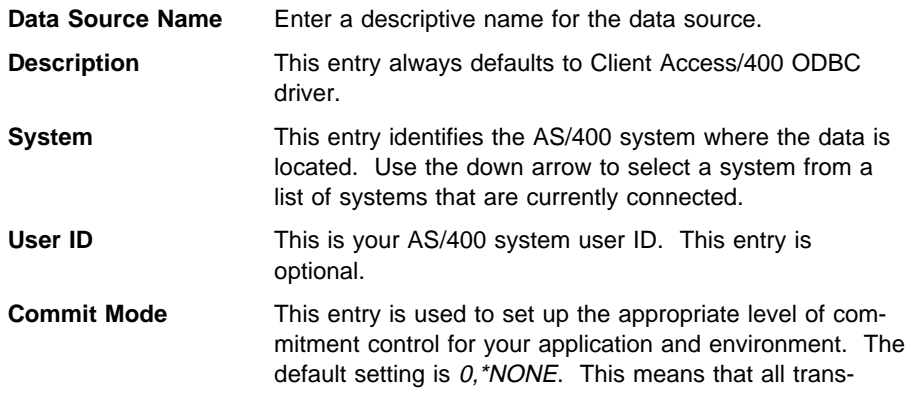

actions are immediately committed and are not eligible for rollback.

**Default Libraries** This entry is used to tell the system which libraries to use with this data source.

> The libraries in the list box can either be added to the the users's library list or replace the list entirely. To replace the list specify a list of library names. To add to the existing user library list you need to add a special entry, \*USRLIBL, to the list of of libraries. All libraries listed before \*USRLIBL are added to the front of the library list. All libraries listed after \*USRLIBL are added to the end of the library list.

> The first library in the list is used as the default collection. If you do not want a default collection, start the list with a comma.

For example:

LIB1 LIB2 LIB3 replaces the server job's library list with the three libraries specified. The default collection is LIB1.

LIB1, \*USRLIBL, LIB2 adds LIB1 to the front of the server job's library list and adds LIB2 to the end of the list. The default collection is LIB1.

4. Select the Options button to set the format, performance, and miscellaneous options. Each of the radio buttons controls a specific set of options which are listed to the left of the radio buttons. Use the down arrow to show the values for each of the options.

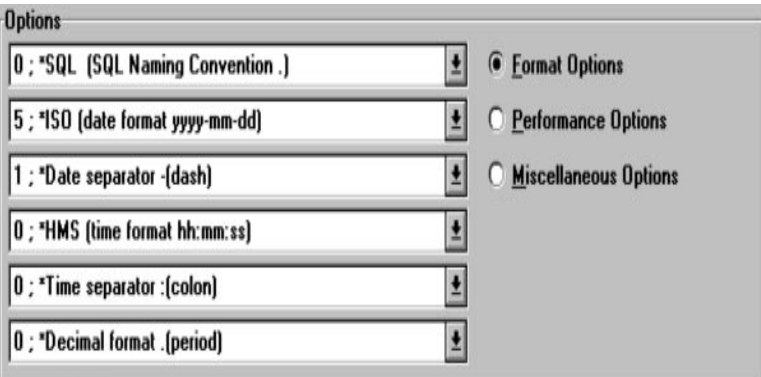

### **Format Options**

 The naming convention option tells the driver to use SQL or system naming conventions. If you use SQL naming conventions all names must be passed to the AS/400 as LIBRARY.FILENAME. If you use system naming conventions all names must be passed to the AS/400 as LIBRARY/FILENAME. Since a large number of PC applications use periods (.) as part of their naming conventions, the default value is SQL naming.

- The date format defaults to yyy-mm-dd.
- The date separator defaults to a dash (-).
- The time format defaults to hh:mm:SS.
- The time separator defaults to a colon (:).
- The decimal format defaults to a period (.).

### **Performance Options**

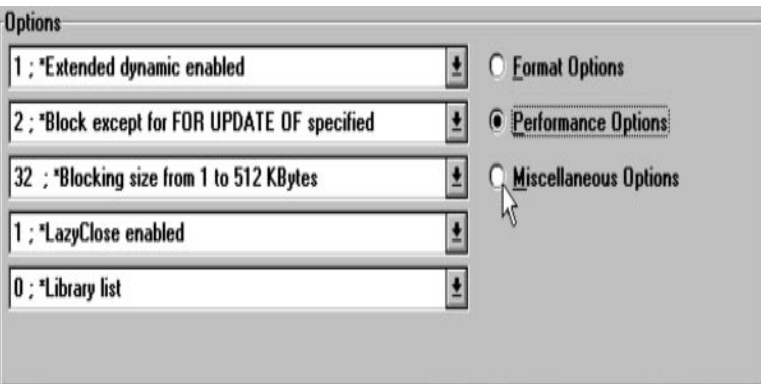

 The first entry lets you enable or disable Extended Dynamic Support. 0 disables package support and 1 enables package support for using SQL package support with the ODBC driver. The default is 1 (enabled). When package support is enabled for the current application, statements that are prepared are stored in a SQL package on the AS/400. The next time the application needs to prepare and run the statement, the prepared statement in the package is run. This enhances performance if the same statements are used often.

See "Setting up Packaging Support for an Application" on page 3-9.

- The second entry defines the type of record blocking used when data is retrieved. This option allows you to control the conditions used by the driver to retrieve multiple rows of data from the AS/400.
	- **0** Record blocking disabled.
	- **1** Record blocking enabled only for SELECT statements ending with an explicit "FOR FETCH ONLY" clause.
	- **2** Record blocking enable for everything except SELECT statements containing an explicit "FOR UPDATE OF" clause.
- The third entry is used to define the size of the record block used when record blocking is enabled. This entry allows you to control the size of the block of rows retrieved from the AS/400. The value is specified in kilobytes (1 KB  $=$ 1024 bytes). The block size is divided by the size of one row of data to determine the number of rows to retrieve in one request. 1 KB is the smallest block available and 512 KB is the largest block available. The default is 32 KB.

• The fourth entry is used to enable or disable the lazy close feature. The lazy close feature allows you to control the way that SQLFreeStmt with the SQL\_Close option are handled by the ODBC driver. If lazy close is enabled, an SQLFreeStmt with the SQLClose option is not sent to the AS/400 until the next request is sent. If lazy close is disabled, an SQLFreeStmt with the SQLClose option causes an explicit flow to the AS/400 to close the statement.

The default is 1 (enabled). This reduces flows to the AS/400 and improves performance.

 The fifth entry is used to define the way you see the AS/400 during certain catalog functions. When LibraryView is set to 0, only the libraries specified in the default library list are returned. If the LibraryView is set to 1, all of the libraries in the system are retured. The default is 0. If you set the LibraryView to 1, there will be some decrease in performance due to the potential volume of files and libraries to process.

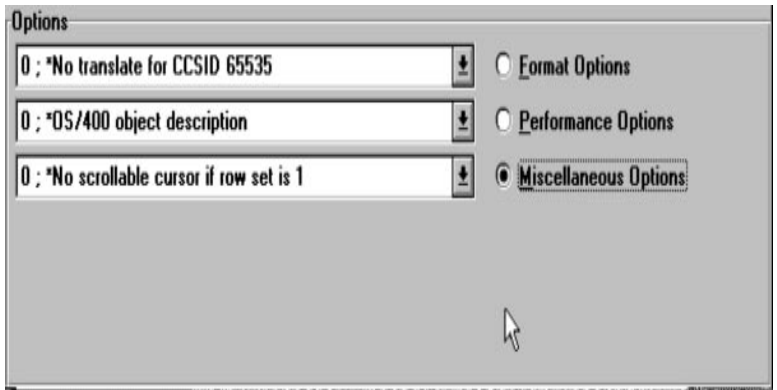

# **Miscellaneous Options**

- The first entry is used to enable or disable translation of data stored in CCSID 65535 or HEX. This allows you to control the way that the ODBC driver handles columns found on the AS/400 with an explicit CCSID of 65535. The default is 0.
	- **0** Do not translate the data to ASCII. Treat the data as bit data.
	- **1** Translate the data to ASCII.
- The second entry defines whether the SQL descriptions are of an object or the AS/400 descriptions. This allows you to control the value returned for the REMARKS column for the ODBC catalog APIs (SQLTables, SQLColumns, ...). The default is 0.
	- **0** Return the description of the object that is set by OS/400\*
	- **1** Return the comment of the object that is set by SQL/400\*. This is only available for SQL collections.
- The third entry defines if the cursor can be scrolled if the cursor points at only one row of data. Some PC applications make calls to cursors expecting them

to be scrollable. If the cursor has only one record, the AS/400 normally treats this cursor as non-scrollable. This option forces cursors with a rowset of 1 to be scrollable. The default is 0.

- **0** Force cursors with only one record to be scrollable.
- **1** Do not force cursors with only one record to be scrollable.
- 5. When all options are set, select OK to save the data source name and return to the Data Sources screen.
- 6. Select the Close button to exit the ODBC driver setup.

You have now defined a data source that can be used by any ODBC-compliant Windows application.

# **Connecting to a Data Source**

Once you have created an ODBC data source, you can access AS/400 data by using the Client Access/400 for Windows 3.1 Database Access.

**Note:** You cannot change the AS/400 data because Database Access is a read-only facility.

Using Database Access you can define queries that select and retrieve data from the AS/400. To do this, use the following steps:

- 1. Make sure you have an active link to the AS/400 by selecting the AS/400 Connection icon.
- 2. Select the Database Access icon.
- 3. Select an existing data source and choose the OK button. The message at the bottom of the window tells you when the connection is complete.

# **Working with Multimember Files**

The Client Access/400 for Windows 3.1 ODBC driver does not directly support working with multimember files on the AS/400. However, you can access members other than the first member of a multimember file by using the Override with Database File (OVRDBF) command in an SQL statement.

The following SQL statement could be run from an ODBC application so that referring to file USER can access member COMPANY instead of the first member in file USER. The 65 is the number of characters (including spaces) between the single quotes.

CALL QSYS.QCMDEXC('OVRDBF FILE(USER) TOFILE(LIB/USER) MBR(COMPANY) OVRSCOPE(\*JOB)' ðððððððð65.ððððð)

# **Application Setup Tips**

This section describes how to set up many of the current best-selling Windows applications to use the Client Access/400 for Windows 3.1 ODBC driver. In many cases, applications supporting ODBC work without additional configuration for the Client
Access/400 for Windows 3.1 ODBC driver. The following is a list of application configuration tips that have been tested with the ODBC driver.

#### **General Information**

Most ODBC applications use the form owner.name to specify a table in an SQL statement. Some applications use the form qualifier.owner.name to specify a table in an SQL statement. The qualifier portion of the name is the relational database (RDB) name as retrieved from the AS/400. The AS/400 has a default value for the RDB name that is used if the RDB name has not been set.

If you are using an application that specifies the qualifier in SQL statements then you must set the RDB name to a meaningful name (typically the system name) using the OS/400 ADDRDBDIRE command. Lotus Approach\*\* and Crystal Reports\*\* are two applications that require you to set the RDB name.

#### **Subtopics:**

- "Setting up Packaging Support for an Application"
- "Brio DataPrism" on page 3-12
- "Client Access/400 Database Access" on page 3-12
- "Computer Associates Visual Express" on page 3-12
- "Crystal Reports for Visual Basic" on page 3-12
- "Lotus Approach" on page 3-12
- "Lotus 1-2-3" on page 3-12
- "Microsoft Access" on page 3-13
- "Microsoft Excel/Query" on page 3-13
- "Microsoft Visual BASIC" on page 3-13
- "Powersoft Products" on page 3-13
- "ShowCase Vista" on page 3-14

## **Setting up Packaging Support for an Application**

Extended dynamic support provides a means to cache dynamic SQL statements on the AS/400 server. With extended dynamic, information about the SQL statement is saved away in an SQL package object on the AS/400 server the first time the statement is run. On subsequent uses of the statement, the ODBC driver recognizes that the statement has been run before and can skip a significant part of the processing by using the information saved in the SQL package. Statements which are cached include SELECT, positioned UPDATE and DELETE, INSERT with subselect, DECLARE PROCEDURE, and all other statements which contain parameter markers.

Extend dynamic support is enabled through the addition of keywords and values to the ODBC.INI file. These keywords can be added by an administrator or they will be added by the ODBC driver when an application is first used. All extended dynamic support is application based. This means each application can have its own configuration for extended dynamic support.

Extended dynamic support is controlled through the use of the ExtendedDynamic keyword. If the value for this keyword is 0, no packages are used and no additional information is added to the ODBC.INI file. If the value is 1, the following keywords and values are added to the ODBC.INI file.

When an application is run for the first time, the ODBC driver adds a line to the ODBC.INI file for the datasource in use that looks like the following:

Package<Appname> = lib/packagename,usage,pkg full option, pkg not used option

**Note:** The indented line is actually an extension to the right of the line directly above it.

Once this entry is added to the ODBC.INI file, it can be changed to provide the support that you want.

## **Package**<**Appname**>

The Package portion of this value is always present. The Appname portion is taken from the application. Each application is given a name when it is created. The name is unique for each application. The ODBC driver extracts the name from the application and uses it to build this keyword.

The name is not externalized in any way through Windows so it is difficult for an administrator to know the name to configure the ODBC.INI file. The application should be run once to allow ODBC to determine the name and add it to the ODBC.INI file.

#### **lib/packagename**

This value specifies the name of the package used to store the SQL statements. By default the package is stored in library QGPL and the name is derived from the application name described above. All 10 characters of the package name are placed in the ODBC.INI file entry. The last three characters of the package name are derived from the values specified for the CommitMode, Naming, Decimal, DateFormat, DateSeparator, TimeFormat, and TimeSeparator keywords in the same datasource entry. These characters are shown enclosed in parenthesis to signify that they should not be changed.

#### **usage**

- **0** The ODBC driver does not use a package when running this application.
- **1** The ODBC driver uses the package specified it exists but does not add any other statements to the package or create the package if it does not exist. This is the default value.

**2** The ODBC driver uses the package specified and adds statements to the package as they are run. If the package does not exist when a statement is being added, the package is created on the server. The preset values (commitment control, naming, and so forth) are set to the current values in the ODBC.INI file.

#### **package full option**

- **0** If the package becomes full, no further statements are added to the package and the original statements remain in the package. Each new statement is run without the benefit of being stored in the package. This is the default value.
- **1** If enough statements are added to the package so that it becomes full, the package is cleared of all statements. New statements can then be added. Packages can store up to 512 statements.

#### **package not used option**

This value is used to tell the ODBC driver what to do when it is determined that the configured package cannot be used. This determination is made on the first call to SQLPrepare or SQLExecuteDirect API calls which try to use the package. Situations where the package for the application cannot be used include:

- The default SQL collection in the ODBC.INI file does not match that with which the package was created.
- The job CCSID does not match the job CCSID under which the package was created.
- **0** The ODBC driver returns an error to the caller on the first statement prepare or execute direct.
- **1** The ODBC driver establishes the connection and returns a warning to the caller on the first statement prepare or execute direct. This is the default value.
- **2** The ODBC driver returns no indication that the package is not being used.

#### **Considerations for using package support**

If an application has a fixed number of SQL statements in it, it is recommended that a single package be used by all users. An administrator should create the package and run the application to add the statements from the application to the package. Once that is done, configure all users of the package to not add any further statements but to just use the package.

Multiple users can add to or use a given package at the same time. Keep in mind that as a statement is added to the package, the package is locked. This could cause contention between users and reduce the benefits of using the extended dynamic support.

If the application being used has statements that are created by the user and are random in nature, it is recommended that each user have their own package. Each user can be configured to add statements to their private package. For each user to have a private package, he ODBC.INI file must be modified so that each user has a different package name. Either the library name or the first 7 characters of the package name can be changed.

A user must have \*USE authority to the CRTSQLPKG command on the AS/400 and \*ADD authority to the library to be able to create a package. The package is created when the first statement is added. A user must have \*USE authority to the package itself to use the package \*CHG authority to add statements to the package.

SQL statements stored in the package must match the SQL statement sent from the client exactly for the stored statement to be used. The two statements are compared character by character to determine a match. Blanks are significant.

# **Brio DataPrism**

Brio DataPrism\*\* supports AS/400 as a data source. If this is selected you must specify System Naming for the naming convention when setting up the data source.

## **Client Access/400 Database Access**

There are no known changes required for Client Access/400 Database Access (included with Client Access/400 for Windows).

## **Computer Associates Visual Express**

Computer Associates Visual Express requires that a unique index must be available for any file that you want to be able to update with Visual Express.

# **Crystal Reports for Visual Basic**

There are no known changes required for Crystal Reports for Visual Basic.

## **Lotus Approach**

Lotus Approach\*\* requires that a unique index must be available for any file that you want to be able to update with Approach. Add the following entry to the APPROACH.INI file that is located in your Windows directory. The entry should be added under the ODBC heading.

Client Access/4ðð ODBC Driver=16

## **Lotus 1-2-3**

Add the following entries to the LOTUS.BCF file located in the \LOTUSAPP\DATALENS subdirectory:

```
DN="AS/4ðð"
DL="DLODBC"
DD="ODBC for the AS/400"
DC="driver=ehnodbc3.dll"
```
Where:

**DN** is the name 1-2-3<sup>\*\*</sup> uses to identify the the Client Access/400 ODBC driver.

**DL=DLODBC** tells 1-2-3 that this will be an ODBC connection.

**DD** is a text description of the driver.

**DC** specifies the actual name of the ODBC driver to be used (EHNODBC3.DLL).

## **Microsoft Access**

Microsoft Access\*\* requires that a unique index must be available for any file that you want to be able to update with Access. The MEMO data type supported by Access is not supported by the AS/400. The ODBC driver has no way to map a MEMO field to a character field. A large CHAR or VARCHAR field should be used instead of a MEMO field.

## **Microsoft Excel/Query**

There are no known changes required for Microsoft Excel\*\*/Query.

#### **Microsoft Visual BASIC**

Microsoft Visual BASIC Professional V3.0\*\* requires that a unique index must be available for any file that you want to be able to update with Visual BASIC. The TABLEDEF command does not work on the AS/400. TABLEDEF tries to create a table with one column defined and then add the rest of the columns using alter table commands. This use of the alter table command is not supported on the AS/400.

## **Powersoft Products**

Powersoft PowerBuilder V3.0a\*\*, Powersoft PowerMaker V3.0a\*\*, and Powersoft PowerView V3.0a\*\* require that a unique index must be available for any file that you want to be able to update with the Powersoft products. Add the following entries to the PBODB030.INI file located in the product directory (PB3 for PowerBuilder, PM3 for PowerMaker, or PV3 for PowerView):

```
[DB2/4ðð]
DelimitIdentifier='YES'
PBCatalogOwner='libname'
PBDateTime='ISO_TIMEDATE'
IdentifierCase=3
```
Where **libname** is an AS/400 library to which the user has access.

Also, add a section with the following heading and entries (note that the indented lines are continuations of the lines directly above):

```
[DB24_SYNTAX]
AlterForeignKey='ALTER TABLE &TableOwner.&TableName
                 FOREIGN KEY &KeyName
                  (&ColumnName[,&ColumnName]...)
                  REFERENCES &RefTableName'
AlterPrimaryKey='ALTER TABLE &TableOwner.&TableName
                 PRIMARY KEY (&ColumnName[&ColumnName]...)'
CreateTable='CREATE TABLE &TableOwner.&TableName
                  (::ColumnElement[,
                  ::ColumnElement]...)'
ColumnElement='&ColumnName &DataType &NotNull'
CreateIndex='CREATE &UNIQUE INDEX &IndexName ON
                  &TableOwner.&TableName
                  (::ColumnIndex[,
                  ::ColumnIndex]..)'
DropTable='DROP TABLE &TableOwner.&TableName'
DropView='DROP VIEW &TableOwner.&TableName'
DropIndex='DROP INDEX &IndexName'
DropPrimaryKey='ALTER TABLE &TableOwner.&TableName
                 DROP PRIMARY KEY'
DropForeignKey='ALTER TABLE &TableOwner.&TableName
                 DROP FOREIGN KEY &KeyName'
```
## **ShowCase Vista**

There are no known changes required for ShowCase Vista.

## **Using Database Access**

Now that you have built your data source and connected to it, you can use the functions of Database Access to manipulate data to use however you want to. And you do not have to know anything about SQL!

Subtopics are:

- "Building Queries Using Database Access"
- "Joining Tables Using Database Access" on page 3-15
- "Forming Groups Using Database Access" on page 3-15

## **Building Queries Using Database Access**

You can use the query builder to build SQL queries.

- 1. Double-click on the Database Access icon.
- 2. Select the Build Query Statement button from the tool bar. This opens the Query Builder dialog box that you can use to create an inventory query.
- 3. Select the library to use.
- 4. Select the tablename to use.
- 5. Select the columns you want to view.
- 6. Select the Query Criteria button to limit the information that you want included in your query. Indicate that you are through by choosing the Done button.
- 7. Select the columns to organize the data by.

8. Select the Execute button to run the query.

While you were building your query by selecting tables, columns, and so forth, Database Access was building your SQL statements. These statements are displayed in the Query Statement box.

## **Joining Tables Using Database Access**

To set joins between two or more tables, choose the Set Joins... button. In the Join Tables dialog box, you can define joins between one or more tables by specifying the tables to join and the columns (fields) they are to be joined on. When you run the query, the system logically creates the Cartesian product of the joined tables. The Cartesian product is a set that is constructed from two given sets and comprises all pairs of elements such that one element of the pair is from the first set and the other element is from the second set.

#### **To specify the join criteria:**

- 1. In the Select Table Pair list box, specify the two tables by selecting them one at a time. The columns in those tables appear in the Select Columns to Join Selected Tables on list boxes.
- 2. Click on one column in each of the Select Columns to Join Selected Tables on list boxes. These must be equivalent columns.
- 3. Select the ADD Join to Query button. The criteria appear in the Join Criteria box.
- 4. To add more join criteria, repeat steps 1 and 2, but notice that the ADD Join to Query button has been replaced by two new buttons: the AND Join to Query button and the OR Join to Query button.
- 5. To AND the current criteria into the clause, choose the AND Join to Query button. To OR the current criteria into the clause, choose the OR Join to Query button. The criteria appear in the Join Criteria box.
- 6. Continue to add join criteria in this fashion until you are finished.
- 7. Select the Done button.

## **Forming Groups Using Database Access**

To form groups from the retrieved information, choose the Group By... button. The Group By Criteria dialog box lets you specify columns in which to group the retrieved. You can include an aggregate function in the Group By clause. To set Group By criteria, do the following:

- 1. Select a function in the Aggregate Function drop-down list box.
- 2. Select a column for the function to operate on from the Column drop-down list box.
- 3. Select the columns to appear after the aggregate function from the Add Group By Columns list box. (In most cases you must select all columns listed.)
- 4. Select the Add Aggregate Criteria button. The criteria are displayed in the Group By Aggregate Function box.
- 5. Repeat this process for additional functions.
- 6. When you are finished setting Group By criteria, select the Done button and the Group By clause is added to the query.
- 7. Use the Order By list box to create an ORDER BY clause in the query. An ORDER BY clause specifies the order of the rows to be returned by the query. To specify the order of the columns in the query, select the columns in the Order By list box. Use the scroll bar at the right of the list box to scroll through the list. The order in which you select the columns is the order in which they will appear.
- 8. Enter a descriptive name in the Description text field. This name identifies your query and is used to recall the query later, so the name you use must be unique.
- 9. Select the Save Query button to save the query.
- 10. Select the Execute button to run the query.
- 11. Select the Reset All button to reset the Query Builder dialog box and start over.
- 12. Select the Close button to exit the Query Builder dialog box.

#### **Hint**

A saved query can be recalled by selecting the list box to the right of the box below the tool bar.

# **Chapter 4. Printing**

Client Access/400 for Windows 3.1 allows you to take advantage of the enhanced capabilities of printers attached to the AS/400 from Windows applications, such as:

- Print text, lines, boxes, images, graphics, or bar codes at any point on a page.
- Print text in a variety of type styles, and switch fonts within a printed page.
- Use both images and graphics to print line drawings, bar charts, graphics, logos, tables, and signatures.
- Combine text with images and graphics on the same page (creating what is known as a composite document).
- Print bar codes in any size with a number of variations.

The following printer drivers are included with Client Access/400 for Windows 3.1:

- AFP driver
- SCS driver

The AFP printer driver allows you to print data, including graphics, from Windows applications on printers that support Advanced Function Printing (AFP). These printers include IBM 3812-2, IBM 3816, and IBM 3835 printers.

The SCS printer driver allows you to print data from Windows applications on printers that support the SNA Character Stream (SCS). These printers include IBM 3816, IBM 3812, and IBM 5219. It is important to note that the SCS driver produces only text; therefore, it is best used with word processor, spreadsheet, database, and other text applications.

Because some AS/400-attached printers, like the IBM 3812 and IBM 3816, can support either AFP or SCS, you must be aware of the current configuration of the AS/400 printer that you choose. If the printer is configured to support AFP data, it can also print SCS data. If the printer is configured to support SCS only, attempting to print an AFP file causes an error.

You can install both printer devices and select the appropriate device from within the application when you are ready to print.

## **Subtopics:**

- "Installing Printer Drivers" on page 4-2
- "Configuring Printer Drivers" on page 4-2

## **Related Topics:**

"Managing Virtual Printers" on page 2-6

# **Installing Printer Drivers**

## **To install the AFP or SCS printer driver:**

- 1. Double-click on the Setup icon in the Client Access/400 for Windows 3.1 group window.
- 2. Double-click on the Printer icon.
- 3. Select the printer driver to install on your PC.
- 4. Select OK.

This will install a default device for the printer driver that you selected. To configure this device, see "Configuring Printer Drivers."

## **To install additional printer devices for the AFP or SCS printer drivers:**

- 1. Double-click on the Configuration icon in the Client Access/400 for Windows 3.1 group window.
- 2. Select Install Printer Devices.
- 3. Select the AFP or SCS Driver.
- 4. Select the device or devices to install from the list.
- 5. Select OK.

This will install the selected printer devices. To configure the devices, see "Configuring Printer Drivers."

# **Configuring Printer Drivers**

#### **To configure a printer driver that is already installed on your PC:**

- 1. Double-click on the Control Panel icon on the Windows Main group window.
- 2. Double-click on the Printers icon.
- 3. Select the printer driver in the list window to highlight the driver.
- 4. Select the Setup button.

See the online help for information if you need help setting up the driver.

- 5. Select the Connect button to assign the driver to a printer port.
- 6. Select OK.

# **Chapter 5. File Serving**

File sharing is as simple as dragging and dropping a file when you use the file serving capabilities of Client Access/400 for Windows 3.1 File Manager. You can share a file between PCs by doing the following steps:

- 1. "Creating a Network Connection"
- 2. "Copying a File to an AS/400"

## **Creating a Network Connection**

#### **After you have started a connection to your AS/400, do the following:**

- 1. Double-click on the Folders icon.
- 2. Select the Device letter and the Network Path name on the Network Connections window.
- 3. Select the Connect button. The Current Connections dialog box will display the AS/400 connection.

**Note:** You also can create a network connection by using the File Manager.

# **Copying a File to an AS/400**

#### **After you have started a connection to your AS/400, do the following:**

- 1. Double-click on the File Manager icon in the Windows Main Window.
- 2. Select the Window pull-down menu.
- 3. Select New Window from the pull-down menu.
- 4. Select the letter of the network drive.
- 5. Select Tile from the Window pull-down menu.
- 6. Drag the file from your PC over the desired directory on the AS/400 by using your mouse.

The file now exists on both the PC and on the AS/400. If a user on another PC wants a copy of the file, the process can be reversed...just copy from the AS/400 to the new PC.

# **Chapter 6. Sending E-Mail Using the Messaging Application Program Interface (MAPI)**

The messaging application program interface (MAPI) is a set of functions that your applications can use to create, manipulate, transfer, and store messages and attachments. MAPI refers not only to the client interface but to the entire system architecture, which includes client applications, MAPI system software, and service providers.

Subtopics:

- "Client Applications"
- "Messaging-Aware Applications"
- "Messaging-Enabled Applications" on page 6-2
- "Messaging-Based Workgroup Applications" on page 6-2
- "MAPI System Software" on page 6-2
- "Service Providers" on page 6-2
- "Getting Started with Client Access/400 MAPI Functions" on page 6-3
	- "MAPI Environment" on page 6-3
	- "Prerequisites for Using Simple MAPI Clients" on page 6-3
	- "Office Vision for OS/400 MAPI Drivers Installation" on page 6-4
	- "RUMBA/400 Terminal Session Configuration" on page 6-4
	- "Recording a RUMBA/400 Macro" on page 6-4
	- "PC5250 Session Configuration" on page 6-4
	- "Recording a PC5250 Macro" on page 6-5
- "Using MAPI" on page 6-5
- "Sending Messages and Attachments" on page 6-5

# **Client Applications**

Your interaction with the MAPI system is by means of client applications. These applications allow you to send messages and attachments such as Word documents, Excel spreadsheets, and PowerPoint presentations from the application. You can send messages and attachments directly from the application.

There are three types of client applications: messaging-aware applications, messagingenabled applications, and messaging-based workgroup applications.

Subtopics:

- "Messaging-Aware Applications"
- "Messaging-Enabled Applications" on page 6-2
- "Messaging-Based Workgroup Applications" on page 6-2

# **Messaging-Aware Applications**

Applications that are messaging-aware are also known as simple-MAPI clients. Messaging functions are an added, but not required feature of these clients. A basic level of messaging is implemented by adding a Send command to the File pull down menu of the application. These applications can send messages and attachments, but a separate application is necessary to receive messages and attachments. Examples of those applications are:

- Microsoft Word 6.0
- Microsoft Excel 5.0
- Microsoft PowerPoint 4.0

## **Messaging-Enabled Applications**

Applications that are messaging-enabled are also known as extended-MAPI clients. These applications require messaging functionality as they are able to both send and receive messages and attachments. An example of these applications is Microsoft Mail.

## **Messaging-Based Workgroup Applications**

Messaging-based workgroup applications are designed to operate over a network without your having to manage the applications' network interaction. Full access to a wide range of messaging services is required. The messaging services include the message store, address book, and message transport functions. Examples of messaging-based workgroup applications are:

- Bulletin board services
- Work-flow automation programs

#### **MAPI System Software**

The MAPI subsystem is part of the computer's operating system. The subsystem responds to messaging calls from client applications and coordinates the running of the requested actions. This action is done by directing the flow of client requests to multiple transport-service providers. MAPI does not replace messaging systems (for example, Microsoft Mail, Novell MHS, X.400, IBM OfficeVision for OS/400), but it acts as a central clearinghouse to unify the various messaging services and to shield clients from their differences.

The subsystem includes a set of MAPI dynamic-link libraries (DLLs) that contain the drivers for the transport providers and the message spooler. The message spooler buffers items and sends them to the correct destination. The spooler works closely with the message store and transport providers when it is sending and receiving messages.

# **Service Providers**

The MAPI subsystem contains three types of service providers: message store service providers, address-book service providers, and transport service providers.

- The message store provider is a store-and-forward function that receives mail, even when the mail clients are not on-line. This provider supplies message storage, organization, and retrieval functions for a messaging system.
- The address book provider supplies message addressing and distribution list functions to the messaging client.

• The transport provider moves messages between messaging clients. This provider uses any transport mechanism available to send and receive messages.

When a MAPI application starts, the MAPI subsystem starts all three providers, which handle requests from any MAPI client application.

# **Getting Started with Client Access/400 MAPI Functions**

Subtopics covered in this section are:

- "MAPI Environment"
- "Prerequisites for Using Simple MAPI Clients"
- "Office Vision for OS/400 MAPI Drivers Installation" on page 6-4
- "RUMBA/400 Terminal Session Configuration" on page 6-4
- "Recording a RUMBA/400 Macro" on page 6-4
- "PC5250 Session Configuration" on page 6-4
- "Recording a PC5250 Macro" on page 6-5

# **MAPI Environment**

For the AS/400 host, you need the following:

- Version 3 Release 1
- OfficeVision/400

For the PC workstation, you need the following:

- Windows 3.1
- MAPI-enabled clients
- Client Access/400 for Windows 3.1
- RUMBA/400 or PC5250

## **Prerequisites for Using Simple MAPI Clients**

Before you can use MAPI, you must ensure the following:

- All MAPI users are enrolled as Office Vision/400 users on the AS/400.
- All MAPI users have write access to their Office Vision/400 folders on the AS/400. Without write access, the transport provider is not able to copy messages and attachments to the Office Vision/400 folder.
- Subsystems QSNADS, QSERVER, QCMN are started on the AS/400.
- Office Vision/400 MAPI drivers are installed on the PC workstation. Refer to "Office Vision for OS/400 MAPI Drivers Installation" on page 6-4 for steps for installing the MAPI drivers.
- A RUMBA/400 terminal session or a PC5250 session is properly configured.
- If PC5250 is used, at the Office Vision/400 panel you should do the following: Select 9. Administration
	- Select 1. Change Enrollment
	- Select 6. Environment Information

Change word processing choice to equal 2.

• If there are any special screens or menus (other than the Command Entry screen, AS/400 Main Menu, or the Office Vision/400 menu), after signing onto the terminal session such as bulletin boards, new messages, and so on, you may want to record a macro to get past these screens and to ensure MAPI will work correctly.

**Note:** If these screens change, the macro will also have to be changed accordingly.

# **Office Vision for OS/400 MAPI Drivers Installation**

## **To install Office Vision/400 MAPI drivers, do the following:**

- 1. In the Client Access/400 for Windows group, double-click on the Setup icon.
- 2. In Setup, select Office Vision/400 MAPI Drivers. (All the necessary MAPI files will be installed in their respective directories on the PC. A MAPI statement will be added to WIN.INI.)

# **RUMBA/400 Terminal Session Configuration**

## **To configure a RUMBA/400 terminal session, do the following:**

- 1. Start a RUMBA/400 terminal session.
- 2. From the Options pull down menu, select Interface.
- 3. On the Interface screen, select Client Access/400.
- 4. From the Session pull down menu, select Autoconnect, Autodisconnect, and EHLLAPI Configuration.
- 5. On the EHLLAPI Configuration screen, check EHLLAPI SDK and enter any letter for a Short Name.
- 6. Save the session profile by giving it any name.
- 7. Include the following entry in WIN.INI if it is not already there:

[CAMAPI]

HLL=C:\RUMBACAW\EEHLLAPI.DLL

# **Recording a RUMBA/400 Macro**

# **To record a RUMBA/400 macro, do the following:**

- 1. Start a configured RUMBA/400 terminal session.
- 2. Select Record from the Macro pull-down menu.
- 3. Enter your USERID, password, and any other steps or commands necessary to get to any of the following screens:
	- Command Entry
	- AS/400 Main Menu

Office Vision/400 Menu

- 4. Select Record from the Macro pull-down menu.
- 5. Enter a key name and description.
- 6. Select Save from the File pull-down menu and name the new file.
- 7. Select Auto Macro from the File pull-down menu and close the panel.
- 8. Close the terminal session and save the changes.

# **PC5250 Session Configuration**

## **To use a PC5250 session for MAPI, do the following:**

- 1. Start and configure a PC5250 session.
- 2. Verify that Autoconnect is checked under the Communication pull-down menu.

3. Save the session profile by giving it any name.

4. Verify that the following entry is included in WIN.INI.

[CAMAPI]

HLL=C:\PCOMWIN\PCSEEHLL.DLL

# **Recording a PC5250 Macro**

## **To record a PC5250 macro, do the following:**

- 1. Start a configured PC5250 terminal session.
- 2. Select Start Recording Macro from the Assist pull-down menu.
- 3. Give the macro a FILENAME and description; click OK.
- 4. Enter your USERID, password, and other steps or commands necessary to get to any of the following screens:
	- Command Entry AS/400 Main Menu

Office Vision/400 Menu

- 5. Select Stop Recording Macro from the Assist pull-down menu.
- 6. Select Macro Setup from the Assist pull-down menu.
- 7. Select the macro that is just recorded and click OK.
- 8. Close the terminal session and save the changes.

# **Using MAPI**

## **To start MAPI, do the following:**

- 1. Connect to a Version 3 Release 1 AS/400 system.
- 2. Assign a folder.

**Note:** MAPI will assign a folder for you if you do not do this step.

3. Start a configured RUMBA/400 or PC5250 session.

**Note:** If you are using RUMBA/400, MAPI can automatically start the configured terminal session. If you are using PC5250, you must start the configured terminal session and minimize the session.

4. Start a simple MAPI client (for example, WORD 6.0, EXCEL 5.0, or PowerPoint 4.0).

## **Sending Messages and Attachments**

Before you can open any MAPI client applications, you must start a router to an AS/400. Once the router has been started, a MAPI client application can be started, and messages and attachments can be sent.

#### **To send messages and attachments:**

- 1. Select Send from the File pull down menu of the MAPI client application.
- 2. From the Choose Your Messaging Profile panel:
- a. Accept the default profile. The default profile starts the message store, address book, and transport providers.
- b. Click OK.
- 3. From the Configure Wall Data Local Message Database panel:
	- a. Use the Browse button to select an existing message-folders file or to create a new message-folders file.
	- b. Enter a brief description for Display Name.

**Note:** The Local Message Database menu appears once after the installation of the Office Vision/400 MAPI drivers. This menu only appears again if the client application is unable to open the message store file.

- 4. From the Address Book Configuration panel:
	- a. Enter a title for the address book.
	- b. Select the Browse button and either:
		- Enter the name of an existing address book file.
		- Enter a new file and select Yes when prompted to create the address book file.

**Note:** The Address Book Configuration menu appears once after the installation of the Office Vision/400 MAPI drivers. This menu only appears again if the client application is unable to open the address book file.

- 5. From the Office Vision/400 Provider Configuration panel do the following:
	- a. Under the HOST tab, enter the following:

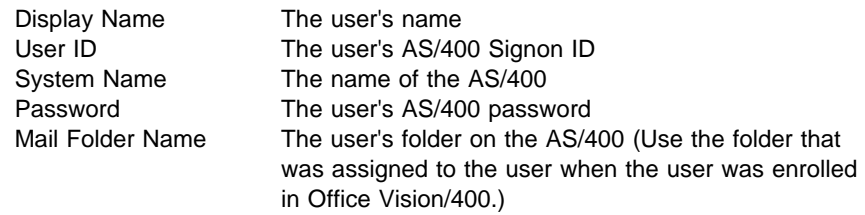

b. Under the Connections tab, enter the following:

Full Workstation Path\File

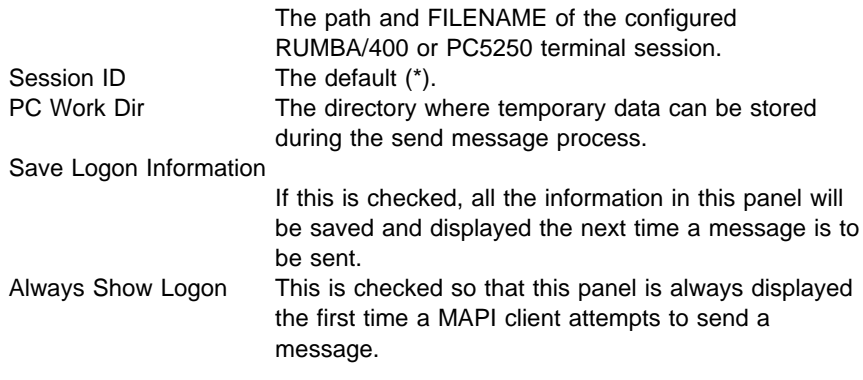

c. From the Send Mail panel, do the following:

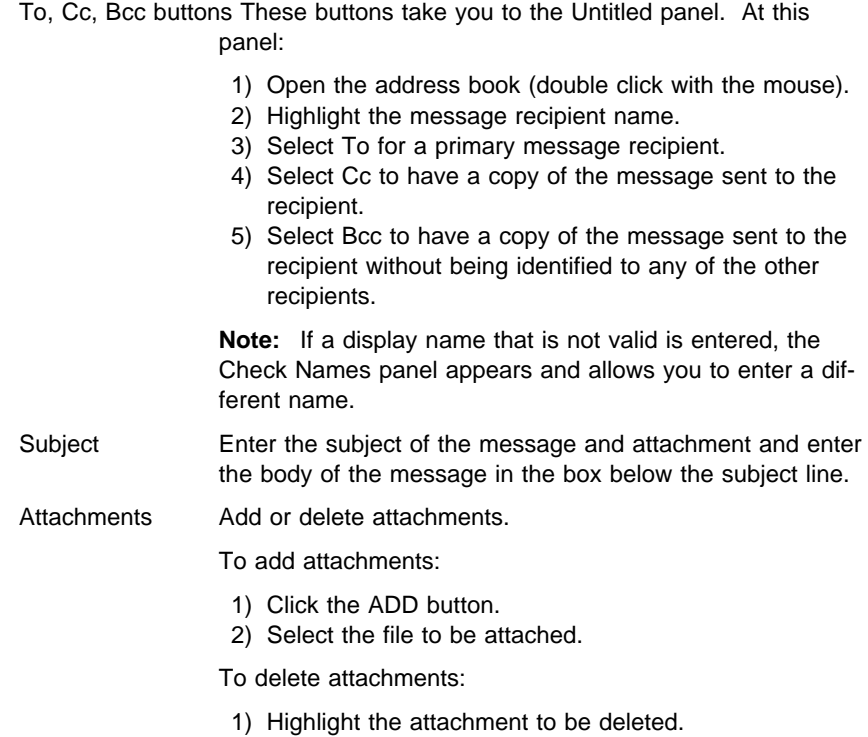

- 2) Select the DELETE button.
- d. The Resolve... button allows you to type in a message recipient's name or a partial name. MAPI then checks the user's address book for a match. If a match is found, the complete name is displayed. If no match is found, the Check Names panel appears and allows you to enter a different recipient name. Do the following:
	- 1) Type the name or a partial name of a message recipient.
	- 2) Select Resolve...
- e. If at the Untitled panel do the following:
	- 1) Open the address book (double click with mouse).
	- 2) Highlight the message recipient.
	- 3) Select the To button for direct copy.
	- 4) Select the Cc button for carbon copy.
	- 5) Select the Bcc button for blind carbon copy.

The New Entry... button allows you to add entries to the address book.

To add entries to the address book, do the following:

- 1) Select the New Entry button.
- 2) Select General Mail User from the New Address Entry panel.
- 3) Enter the following information in the Properties panel: Display Name: Enter the user's name.

Email Address: Enter the user's electronic address in the form: User ID.System Name

**Note:** Entries are added permanently to the address book. They can be changed but not deleted.

To change any entries in the address book, do the following:

- 1) Highlight the address book entry to be changed.
- 2) Select the Properties... button.
- 3) Change any pertinent information

The Properties... button allows you to view and change the information for an entry in the address book.

- f. The Send Options button is not implemented at this time.
- 6. If at the Check Names panel, do the following:
	- a. If the name is listed, select the desired recipient name.
	- b. If the name is not listed, select the Choose Other button. This button brings up the Choose Alternative Recipient panel that lists all the available entries in the address book.
	- c. Select the desired recipient name.

# **Chapter 7. Using Emulators**

Client Access/400 for Windows includes two emulator products, RUMBA/400 and Personal Communications 5250. Both emulators are similar in function and provide both 5250 and printer emulation with an easy-to-use graphical interface. The products must be installed on the AS/400 in order to use any of the functions.

This section provides some of the basic tasks associated with the emulators. More detailed user task information is provided in the following publications:

- RUMBA/400 User Guide, SC41-3550
- PC5250 Setup (User's Guide), SC41-3552

## **Subtopics:**

- "RUMBA/400 Basics"
- "Personal Communications 5250 Basics" on page 7-3

## **RUMBA/400 Basics**

The RUMBA/400 product is shipped in the QPWXCRB directory (QPWXCRBD directory for double-byte) on the AS/400.

#### **Subtopics:**

- "Creating a 5250 Session"
- "Creating a 5250 Session with Auto Sign-on" on page 7-2
- "Creating a Printer Session" on page 7-2
- "Using File Transfer" on page 7-3

# **Creating a 5250 Session**

## **To create a 5250 session:**

- 1. Double-click on the Terminal icon in the RUMBA/400 window group.
- 2. Select the Connect icon on the tool bar, or select Connect under the Sessions pulldown menu.
- **Note:** To create a session to a system other than the default system, select the Session configuration option on the Sessions pull-down menu.

#### **To save a session and create an icon for the session:**

- 1. Create a 5250 session as described above.
- 2. Select the Save or Save as option from the File pull-down menu to save the session profile.
- 3. Enter a name for the session profile with a WSF extension.
- 4. Under the Program Item area, select the Create an icon check box and enter a description for the icon.
- 5. Use the down arrow to select the group window where you want to place the icon.
- 6. Select OK.

# **Creating a 5250 Session with Auto Sign-on**

One of the nice features of RUMBA/400 is that you can create a 5250 session that by-passes the AS/400 sign-on prompt when the session is started.

## **To create a 5250 session with auto sign-on:**

- 1. Double-click on the Terminal icon in the RUMBA/400 window group.
- 2. Select the Session pull-down menu on the RUMBA/400 session window.
- 3. Select Autoconnect.
- 4. Select the Session pull-down menu again.
- 5. Select Session Configuration.
- 6. Use the down arrow to select the system name.
- 7. Select the check box for Auto Sign-on.
- 8. Select OK.
- 9. Select the Save or Save as option from the File pull-down menu to save the session profile.
- 10. Select the Session pull-down menu, then select Connect if you want to start the session immediately.

## **Creating a Printer Session**

## **To create a printer session:**

- 1. Double-click on the Printer icon in the RUMBA/400 window group.
- 2. Select the Connect option under the Sessions pull-down menu.

## **Hint**

To create a session to a system other than the default system, select the Session configuration option on the Sessions pull-down menu. The device name, message queue, and message library fields are optional.

Device name defaults to session ID Message queue defaults to QSYSOPR Message library defaults to QSYS

#### **To save a session and create an icon for the session:**

- 1. Create a printer session as described above.
- 2. Select the Save or Save as option from the File pull-down menu to save the session profile.
- 3. Enter a name for the session profile with a PRN extension.
- 4. Under the Program Item area, select the Create an icon check box and enter a description for the icon.
- 5. Use the down arrow to select the group window where you want to place the icon.
- 6. Select OK.

**Note:** Device name, message queue, and message library fields are optional.

Device name defaults to session ID Message queue defaults to QSYSOPR Message library defaults to QSYS

# **Using File Transfer**

A file transfer option is provided on the 5250 session window menu bar. Starting File Transfer from the 5250 session window is the same as double-clicking on the File Transfer icon in the Client Access/400 group window.

See "Transferring Data Using File Transfer" on page 3-1

# **Personal Communications 5250 Basics**

The Personal Communications 5250 product is shipped in the QPWXCPC directory on the AS/400.

## **Subtopics:**

- "Creating a 5250 Session"
- "Creating a Printer Session"
- "Using File Transfer" on page 7-4

# **Creating a 5250 Session**

#### **To create a 5250 session:**

- 1. Double-click the Start/Configure Session icon in the PC 5250 group window.
- 2. If you need to change the any of the session defaults, select the Configure... option from the Communication pull-down menu. For example, creating a session for an AS/400 that is not the default system.

#### **To create an icon for the 5250 session:**

- 1. Create a 5250 session as described above.
- 2. Select the Save or Save as option from the File pull-down menu to save the session profile.
- 3. Enter a name for the session with an extension of WS.
- 4. Select OK.
- 5. Select Yes when asked if you want to create an icon.
	- **Note:** The create an icon message is not displayed unless you are saving a session with a new name.

# **Creating a Printer Session**

## **To create a printer session:**

- 1. Double-click the Start/Configure Session icon in the PC 5250 group window.
- 2. Select the Configure... option from the Communication pull-down menu.
- 3. Select the Printer radio button for Session Type.
- 4. Use the Advanced... or Configure Link... buttons if you want to change the session defaults. See the online help information for a description of the fields.

#### **To create an icon for the printer session:**

- 1. Create a printer session as described above.
- 2. Select the Save or Save as option from the File pull-down menu to save the session profile.
- 3. Enter a name for the session with an extension of WS.
- 4. Select OK.
- 5. Select Yes when asked if you want to create an icon.
	- **Note:** The create an icon message is not displayed unless you are saving a session with a new name.

# **Using File Transfer**

A file transfer option is provided on the 5250 session window menu bar. Starting File Transfer from the 5250 session window is the same as double-clicking on the File Transfer icon in the Client Access/400 group window.

See "Transferring Data Using File Transfer" on page 3-1

# **Chapter 8. Using System Object Access**

System Object Access gives you access to the following common OS/400 objects: printers, printer output, jobs, job logs, and messages. You can easily access a graphical list for each of these objects by clicking on the System Object Access icon on the Client Access/400 for Windows 3.1 group window.

System Object Access also includes APIs which applications can use to access data from these objects, or display graphical lists and attribute views of the object data. Sample programs and source code for the sample programs are provided in the Client Access/400 for Windows 3.1 Toolkit (5763-XM1).

The AFP Viewer (a subset of the Advanced Function Presentation Workbench product) is included with System Object Access to provide powerful viewing capabilities. The viewer is used to view the contents of OS/400 printer output from the Printer Output List, or by using a System Object Access API. The viewer can also be used by clicking on the AFP Viewer icon on the Client Access/400 for Windows 3.1 group window to view files on your workstation or in a shared folder (network drive).

#### **Subtopics:**

- "Selecting the AS/400 to Access"
- "Installing System Object Access" on page 8-2
- "Printer Output" on page 8-2
- "AFP Viewer" on page 8-6
- "Jobs" on page 8-9
- "Printers" on page 8-12
- "Messages" on page 8-14
- "Job Log" on page 8-16
- "Saving System Object Access Customization" on page 8-18

## **Selecting the AS/400 to Access**

System Object Access gives you access to the following common OS/400 objects: printers, printer output, jobs, job logs, and messages. The current Client Access/400 default system is used to access the objects unless you specify a different system.

#### **To specify a different AS/400 system:**

- 1. Select System on the System Object Access group menu bar.
- 2. Choose Select AS/400 system from the pull-down menu.
- 3. Type the name of the system.

# **Hint**

If you do not know which systems are currently connected, or you want to start a connection to a different AS/400, click on the AS/400 Connection button. Then return to the Select AS/400 system prompt and enter the name of the system.

4. Click on OK.

## **Subtopic:**

"Accessing Multiple Systems"

# **Accessing Multiple Systems**

Selecting **System** from the menu bar enables you to specify which AS/400 you want to use for the functions that you select. You can also use System Object Access functions with multiple AS/400 systems. This includes using the same function with more than one AS/400 system.

## **For example, to work with printer output on more than one AS/400 system:**

- 1. Select System on the menu bar.
- 2. Choose Select AS/400 System from the pull-down menu.
- 3. Select OK to use the default system name, or select the AS/400 connection button to choose a different system name.
- 4. Select the Printer Output icon to work with printer output on the system you just selected.
- 5. Repeat the above steps to select the second AS/400 system and work with the printer output on that system.

You should have one window displayed for each AS/400 system selected.

# **Installing System Object Access**

#### **To install System Object Access:**

- 1. Double-click on the Setup icon in the Client Access/400 group window.
- 2. Select the System Object Access entry in the list window.
- 3. Select OK.

**Note:** System Object Access requires the Host Servers feature of OS/400 to be installed.

## **Printer Output**

The printer output function of System Object Access allows you to work with printer output that is waiting to be printed. You can perform actions against this output, such as, open, hold, release, move, delete, and so forth. You can also change the properties of the output, such as, the printer, number of copies, the priority, the form type, etc..

#### **Subtopics:**

- "Working with the Printer Output List" on page 8-3
- "Viewing Printer Output Contents" on page 8-4
- "Changing Printer Output Properties" on page 8-4
- "Changing Properties from a List Window" on page 8-4
- "Changing Properties using the Properties Window" on page 8-4
- "Customizing the Printer Output List Content" on page 8-5
- "Customizing the Printer Output List Window" on page 8-5
- "Sending Printer Output to Another AS/400 System" on page 8-6

# **Working with the Printer Output List**

Selecting the Printer Output icon displays a window which lists spooled files on the selected AS/400 system.

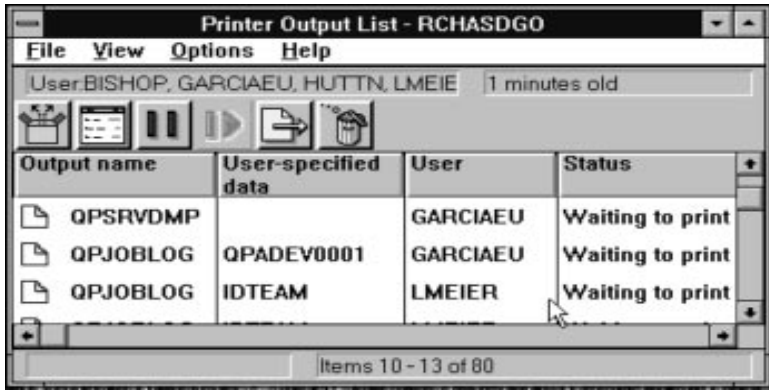

### **To perform an action against one or more items in the list:**

1. Select the item or items to perform the action on.

 $-$  Hint  $-$ 

Press the left mouse button to select a single item. Use the Shift key + the left mouse button to select a block of items, or use the Ctrl key + the left mouse to select multiple items that are not listed together.

- 2. Select the action to perform using one of the following methods:
	- Press the right mouse button to display a pop-up menu, then select the action item.
	- Select File from the menu bar and then select the desired action.
	- Select the tool bar icon that represents the action you want to perform (not all actions are available using the tool bar).
- **Note:** You can perform the default action for an item in the list by double-clicking on the item in the Printer Output List. The default action is the first item on the action pop-up menu.

See "Saving System Object Access Customization" on page 8-18 for details of saving the layout of list panels.

# **Viewing Printer Output Contents**

You can view the contents of any entry on the Printer Output List window using any of the following methods:

- Select File followed by Open from the menu bar.
- Select the Open icon on the tool bar.
- Double-click on the output name.

See "AFP Viewer" on page 8-6 for an overview of the AFP Viewer.

# **Changing Printer Output Properties**

There are two different ways to change the properties of an item on the Printer Output List:

• If the property you want to change appears as one of the column headings on the Printer Output List (for example Printer), you can change the property right on the list.

See "Changing Properties from a List Window"

• Any property that can be changed for an item in the Printer Output List, can be changed by selecting the item then selecting the Properties action.

See "Changing Properties using the Properties Window"

# **Changing Properties from a List Window**

## **To change a property for an item in the List window:**

1. Select the item you want to change.

Click on the item with the left mouse button, or move the cursor up or down to highlight the item.

2. Depending on the property you want to change, the current data appears with one of the following type of controls:

**Edit** Type the new data and press Enter.

- **Down arrow** Click on the arrow to select the new data, or just type the new data and press Enter.
- **Right arrow** Click on the arrow to open a dialog box. Use the dialog box to change the property, then click on OK.

## **Changing Properties using the Properties Window**

The Properties window lets you change properties for an item on the List window.

#### **To access the Properties window:**

1. Select the item you want to change.

Click on the item with the left mouse button, or move the cursor up or down to highlight the item.

2. Press the right mouse button and select the Properties action, or click on the Properties icon on the tool bar.

Initially, only the basic properties are shown. Click on the Advanced button to display all the properties for the selected item on the List window.

3. Make any change you want, then select OK to change the properties on the AS/400.

# **Customizing the Printer Output List Content**

The content of the Printer Output List window List can be customized using the following options under the View pull-down menu:

- Sort by
- Include
- Columns

**Sort by** allows you to sort Printer Output List entries by one or more columns. You can also sort the items in the list by a specific property by double-clicking on the column heading for that property on the list.

**Include** allows you to specify the printer output to include on the Printer Output List. You can choose to include printer output by user, printer, output queue, form type, user data, status, and job name.

**Columns** allows you to specify which columns are included in the Printer Output List.

# **Customizing the Printer Output List Window**

The following methods can be used to change the way the Printer Output List window looks:

**Column width:** To change the width of a column:

- 1. Position the mouse pointer on the column separator line to the right of the column heading you want to change. A double arrow is displayed when the mouse point is on the line.
- 2. Hold down the left mouse button and move the mouse pointer to the left to make the column narrower and to the right to make it wider. Wider columns will allow you to see more information in the columns, but will reduce the number of columns that you can see at the same time on the screen.

**Fonts:** To change the fonts used in the Printer Output List window, select the Fonts option from the Options pull-down menu.

**Status bar:** To specify whether or not the Status bar is displayed on the Printer Output List window, select the Status bar option from the Options pull-down menu.

**Tool bar:** To specify whether or not the Tool bar is displayed on the Printer Output List window, select the Tool bar option from the Options pull-down menu.

**Information area:** To specify whether or not the Information area is displayed on the Printer Output List window, select the Info area option from the Options pull-down menu.

# **Sending Printer Output to Another AS/400 System**

## **To send printer output to a user on another AS/400 system:**

- 1. Click on the entry that you want to send to highlight it.
- 2. Select the Send option from the File pull-down menu, or click on the Send icon on the tool bar.
- 3. Fill in the user name and system name entry fields.
- 4. Select the Send button.

The output is placed in the output queue specified in the user profile of the person receiving the file.

# **AFP Viewer**

A subset of the Advanced Function Presentation Workbench product called the AFP Viewer is included with System Object Access. The AFP Viewer provides powerful viewing capabilities. The viewer allows you to view the contents of AS/400 printer output from the Printer Output List. Also, if you start the viewer with the AFP Viewer icon, you can view files on your workstation or in shared folders (network drives).

#### **To view AS/400 spooled files from the Printer Output List window:**

- 1. Double-click on the System Object Access icon on the Client Access/400 for Windows group window.
- 2. Double-click on the Printer Output icon on the System Object Access group window to display a list of printer output.
- 3. Select the printer output item you want to view.

Click on the item with the left mouse button, or move the cursor up or down to highlight the item.

4. Press the right mouse button and select the Open action, or click on the Open icon on the tool bar.

#### **To view files on your workstation or in a shared folder:**

- 1. Double-click on the AFP Viewer icon on the Client Access/400 for Windows group window to start the stand-alone viewer.
- 2. Use the Open dialog box to select the file to view.

**Note:** The stand-alone viewer cannot be used to view AS/400 spooled files.

#### **Application Programming Interface**

The **EHNSO\_DisplaySplf** API provided by the System Object Access application programming interface can be used by applications to access the viewer. See the Client Access/400 for Windows 3.1 API and Technical Reference, SC41-3531 for programming information.

#### **Subtopics:**

"AFP Viewer Functions"

# **AFP Viewer Functions**

Some functions in the viewer subset provided with Client Access/400 for Windows 3.1 are supplied on a "try and buy" basis and are available only for the first 25 uses. When you use the viewer function for the first time, a window is displayed explaining the "try and buy" feature.

You can upgrade from the viewer to the full AFP Workbench for Windows feature for Client Access/400 for Windows 3.1 for an extra charge. To display information about upgrading the viewer, click on Upgrade on the viewer menu bar.

The following table lists the AFP Workbench for Windows features available during the 'Try and Buy' period, the features included with Client Access (Lite Product), and the features available with the full AFP Workbench for Windows product (Full Product).

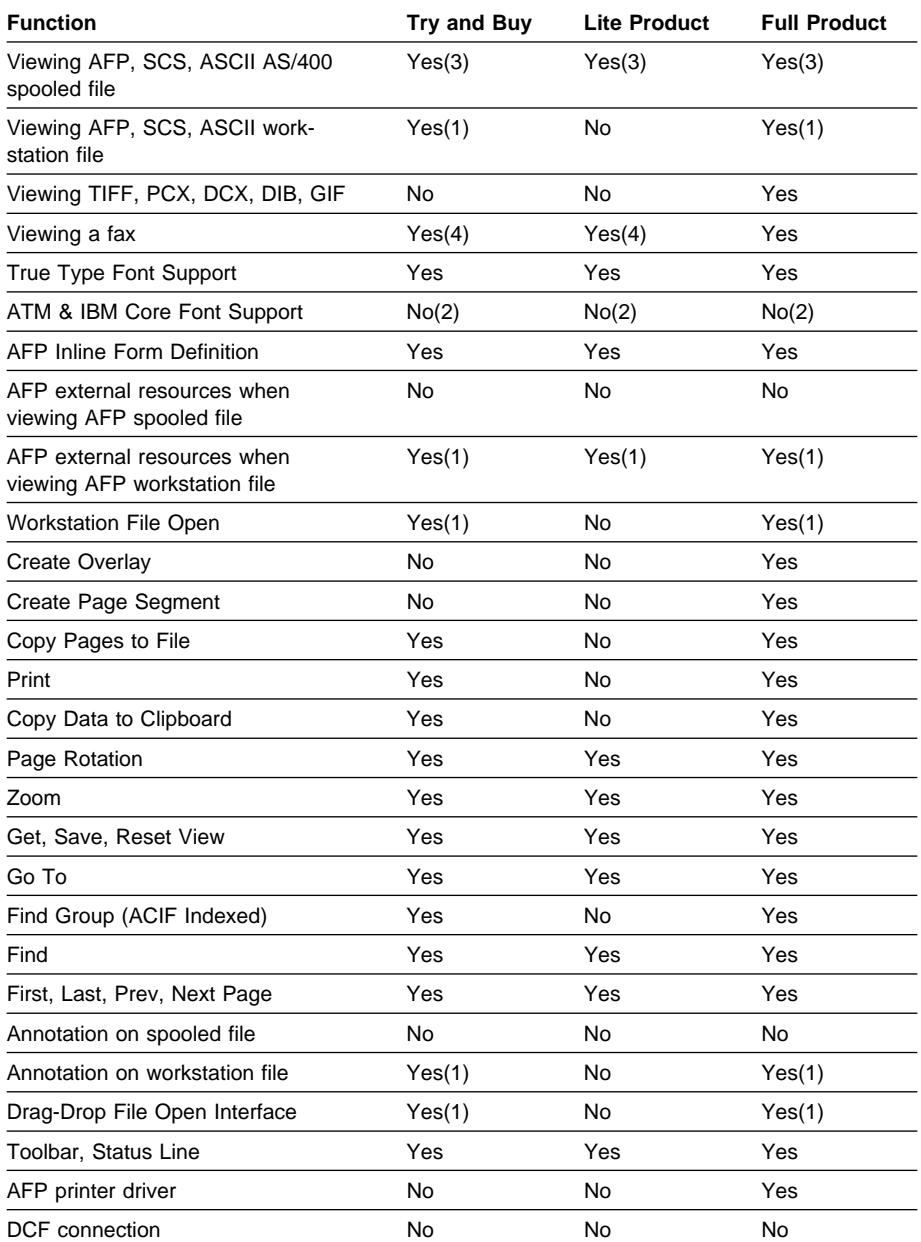

#### **Notes:**

- 1. Viewer must be started as stand alone in order to use this function.
- 2. This function is supported if you install the ATM and IBM Core fonts separately. Adobe Type Manager (ATM) is not provided with Client Access/400 or with the full AFP Workbench product. If ATM is installed, IBM Core fonts are installed into the ATM directory and used by the viewer to make the text look better.
- 3. Not all types of ASCII output can be viewed. Plain ASCII text can be viewed, however, PCL and Postscript versions of ASCII text cannot be viewed.
- 4. Facsimile Support for OS/400 supports faxing of AFPDS and SCS spooled files.

# **Jobs**

The Jobs function of System Object Access allows you to perform actions against or change the properties of jobs on the AS/400.

#### **Subtopics:**

- "Working with the Job List"
- "Changing Job Properties" on page 8-10
- "Customizing the Job List Contents" on page 8-10
- "Customizing the Job List Window" on page 8-11
- "Working with Printed Output for a Job" on page 8-11
- "Displaying a Job Log for a Job" on page 8-11

# **Working with the Job List**

Selecting the Job List icon displays a window which lists jobs on the selected AS/400 system.

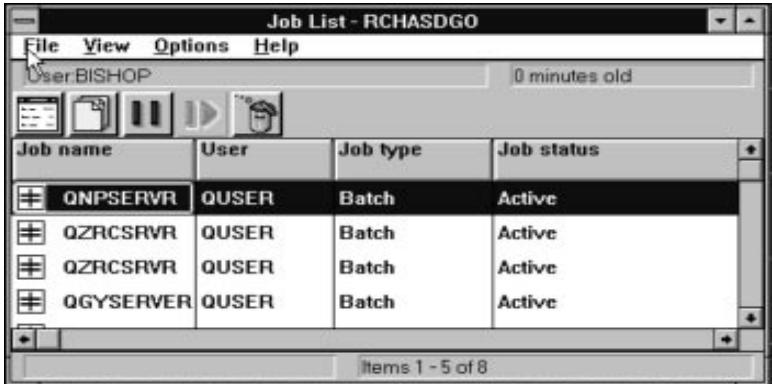

#### **To perform an action against one or more items in the list:**

1. Select the item or items to perform the action on.

#### **Hint**

Click with the left mouse button to select a single item. Use the Shift key  $+$  the left mouse button to select a block of items, or use the Ctrl key + the left mouse to select multiple items that are not listed together.

- 2. Select the action to perform using one of the following methods:
	- Press the right mouse button to display a pop-up menu, then select the action item.
	- Select File from the menu bar and then select the desired action.
	- Select the tool bar icon that represents the action you want to perform (not all actions are available using the tool bar).
- **Note:** You can perform the default action for an item in the list by double-clicking on the item in the Job List. The default action is the first item on the action pop-up menu.

For details of saving the layout of System Object Access list panels, refer to "Saving System Object Access Customization" on page 8-18.

## **Changing Job Properties**

There are two different ways to change the properties of an item on the Job List:

 If the property you want to change appears as one of the column headings on the Job List, you can change the property right on the list.

See "Changing Properties from a List Window" on page 8-4

 Any property that can be changed for an item in the Job List, can be changed by selecting the item then selecting the Properties action.

See "Changing Properties using the Properties Window" on page 8-4

# **Customizing the Job List Contents**

The content of the Job List window List can be customized using the following options under the View pull-down menu:

**Sort by** allows you to sort one or more columns. You can also sort a column by double-clicking on the column heading.

**Include** allows you to specify which Jobs you want to include in the Job List. You can specify job names, users, job numbers, job types, active jobs, jobs on job queues, completed jobs with printer output, and job queues.

**Columns** allows you to specify which columns are included in the Job List. You can also specify the columns order.

# **Customizing the Job List Window**

The following methods can be used to change the way the Job List window looks:

**Column width:** To change the width of a column:

- 1. Position the mouse pointer on the column separator line to the right of the column heading you want to change. A double arrow is displayed when the mouse point is on the line.
- 2. Hold down the left mouse button and move the mouse pointer to the left to make the column narrower and to the right to make it wider. Wider columns will allow you to see more information in the columns, but will reduce the number of columns that you can see at the same time on the screen.

**Fonts:** To change the fonts used in the Job List window, select the Fonts option from the Options pull-down menu.

**Status bar:** To specify whether or not the Status bar is displayed on the Job List window, select the Status bar option from the Options pull-down menu.

**Tool bar:** To specify whether or not the Tool bar is displayed on the Job List window, select the Tool bar option from the Options pull-down menu.

**Information area:** To specify whether or not the Information area is displayed on the Job List window, select the Info area option from the Options pull-down menu.

For details of saving the layout of System Object Access list panels, refer to "Saving System Object Access Customization" on page 8-18.

# **Working with Printed Output for a Job**

## **To display a list of the printed output for a job that is included on the Job List:**

1. Select the job item you want to change.

Click on the item with the left mouse button, or move the cursor up or down to highlight the item.

2. Press the right mouse button and select the Printer output action, or click on the Printer output icon on the tool bar.

This will display the Printer Output List window for that job.

For more details on working with printer output see "Printer Output" on page 8-2.

# **Displaying a Job Log for a Job**

## **To display the Job Log window for a job:**

1. Select the job item you want to display.

Click on the item with the left mouse button, or move the cursor up or down to highlight the item.

2. Press the right mouse button and select the Job log action.

For more details on working with job logs see "Job Log" on page 8-16.

# **Printers**

The Printers function of System Object Access allows you to view and manipulate printers on the AS/400 system.

## **Subtopics:**

- "Working with the Printer List"
- "Changing Printer Properties" on page 8-13
- "Displaying Printer Output for Printer Entries" on page 8-13
- "Changing the Contents of the Printer List" on page 8-13
- "Customizing the Printer List Window" on page 8-13

## **Working with the Printer List**

Selecting the Printers icon displays a window which lists the printers on the selected AS/400 system.

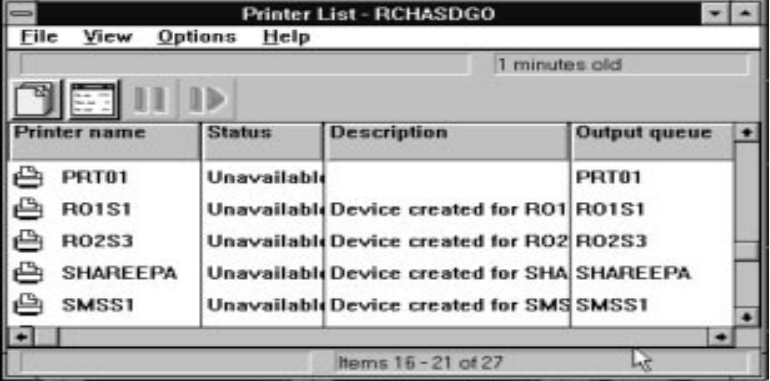

#### **To perform an action against one or more items in the list:**

1. Select the item or items to perform the action on.

 $-$  Hint  $-$ 

Click with the left mouse button to select a single item. Use the Shift key  $+$  the left mouse button to select a block of items, or use the Ctrl key + the left mouse to select multiple items that are not listed together.

- 2. Select the action to perform using one of the following methods:
	- Press the right mouse button to display a pop-up menu, then select the action item.
	- Select File from the menu bar and then select the desired action.
	- Select the tool bar icon that represents the action you want to perform (not all actions are available using the tool bar).
**Note:** You can perform the default action for an item in the list by double-clicking on the item in the Printer List. The default action is the first item on the action pop-up menu.

For details of saving the layout of System Object Access list panels, refer to "Saving System Object Access Customization" on page 8-18.

#### **Changing Printer Properties**

There are two different ways to change the properties of an item on the Printer List:

 If the property you want to change appears as one of the column headings on the Printer List, you can change the property right on the list.

See "Changing Properties from a List Window" on page 8-4

 Any property that can be changed for an item in the Printer List, can be changed by selecting the item then selecting the Properties action.

See "Changing Properties using the Properties Window" on page 8-4

#### **Displaying Printer Output for Printer Entries**

**To display the printer output for a specific printer:**

1. Double-click on a Printer List entry.

You can also highlight an entry in the Printer List, then select Printer Output from the File pull-down menu.

#### **Changing the Contents of the Printer List**

The content of the Printer List window List can be customized using the following options under the View pull-down menu:

- Sort by
- Include
- Columns

**Sort by** allows you to sort Printer List entries by one or more columns. You can also sort columns by double-clicking on the column heading.

**Include** allows you to specify the printers to include on the Printer List.

**Columns** allows you to specify which columns are included in the Printer Output List.

#### **Customizing the Printer List Window**

The following methods can be used to change the way the Printer List window looks:

**Column width:** To change the width of a column:

1. Position the mouse pointer on the column separator line to the right of the column heading you want to change. A double arrow is displayed when the mouse point is on the line.

2. Hold down the left mouse button and move the mouse pointer to the left to make the column narrower and to the right to make it wider. Wider columns will allow you to see more information in the columns, but will reduce the number of columns that you can see at the same time on the screen.

**Fonts:** To change the fonts used in the Printer List window, select the Fonts option from the Options pull-down menu.

**Status bar:** To specify whether or not the Status bar is displayed on the Printer List window, select the Status bar option from the Options pull-down menu.

**Tool bar:** To specify whether or not the Tool bar is displayed on the Printer List window, select the Tool bar option from the Options pull-down menu.

**Information area:** To specify whether or not the Information area is displayed on the Printer List window, select the Info area option from the Options pull-down menu.

For details of saving the layout of System Object Access list panels, refer to "Saving System Object Access Customization" on page 8-18.

#### **Messages**

The Messages function of System Object Access allows you to view and manipulate messages on the AS/400 system.

#### **Subtopics:**

- "Working with the Message List"
- "Displaying Message Properties" on page 8-15
- "Changing the Contents of the Message List" on page 8-15
- "Customizing the Message List Window" on page 8-16

#### **Working with the Message List**

Selecting the Messages icon displays a window which lists the messages on the selected AS/400.

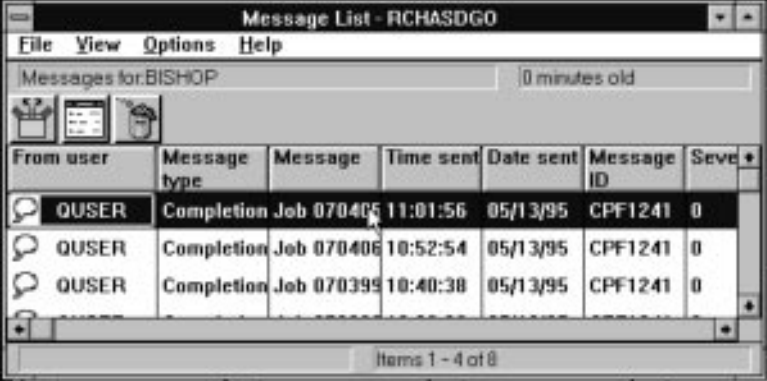

#### **To perform an action against one or more items in the list:**

1. Select the item or items to perform the action on.

#### $-$  Hint  $-$

Click with the left mouse button to select a single item. Use the Shift key  $+$  the left mouse button to select a block of items, or use the Ctrl key + the left mouse to select multiple items that are not listed together.

- 2. Select the action to perform using one of the following methods:
	- Press the right mouse button to display a pop-up menu, then select the action item.
	- Select File from the menu bar and then select the desired action.
	- Select the tool bar icon that represents the action you want to perform (not all actions are available using the tool bar).
- **Note:** You can perform the default action for an item in the list by double-clicking on the item in the Message List. The default action is the first item on the action pop-up menu.

For details of saving the layout of System Object Access list panels, refer to "Saving System Object Access Customization" on page 8-18.

### **Displaying Message Properties**

#### **To display message properties:**

- 1. Click on the desired message in the message list or use the cursor up or down arrow to select a message.
- 2. Press the right mouse button and select Properties from the pop-up menu, or click on the Properties icon.
- 3. Initially, only the basic properties are shown on the Properties window. Select the Advanced button to display all of the message properties.

For details of the message properties refer to the System Object Access online help information.

**Note:** None of the message properties can be changed.

#### **Changing the Contents of the Message List**

The content of the Message List window can be customized using the following options under the View pull-down menu:

**Include** allows you to specify which messages you want to include in the Message List window based on who the message is for and the message severity.

**Columns** allows you to specify which columns are included in the Message List window as well as the order in which the columns appear.

#### **Customizing the Message List Window**

The following methods can be used to change the way the Message List window looks:

**Column width:** To change the width of a column:

- 1. Position the mouse pointer on the column separator line to the right of the column heading you want to change. A double arrow is displayed when the mouse point is on the line.
- 2. Hold down the left mouse button and move the mouse pointer to the left to make the column narrower and to the right to make it wider. Wider columns will allow you to see more information in the columns, but will reduce the number of columns that you can see at the same time on the screen.

**Fonts:** To change the fonts used in the Message List window, select the Fonts option from the Options pull-down menu.

**Status bar:** To specify whether or not the Status bar is displayed on the Message List window, select the Status bar option from the Options pull-down menu.

**Tool bar:** To specify whether or not the Tool bar is displayed on the Message List window, select the Tool bar option from the Options pull-down menu.

**Information area:** To specify whether or not the Information area is displayed on the Message List window, select the Info area option from the Options pull-down menu.

For details of saving the layout of System Object Access list panels, refer to "Saving System Object Access Customization" on page 8-18.

#### **Job Log**

The Job Log function of System Object Access allows you to display the job log that relates to the System Object Access activity.

Details for a message can be displayed by any of the following methods:

- Double-clicking on an entry
- Selecting the Open icon on the tool bar
- Selecting Message details from the File pull-down menu

#### **Subtopics:**

- "Changing the Contents of the Job Log Window" on page 8-17
- "Customizing the Job Log Window" on page 8-17

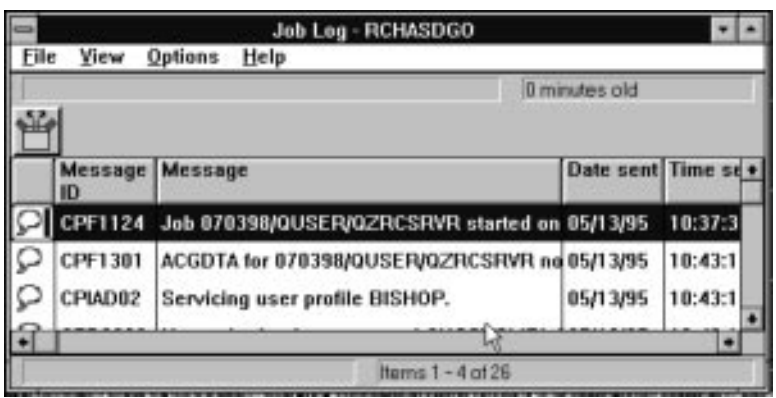

#### **Changing the Contents of the Job Log Window**

The content of the Job Log window can be customized using the following options under the View pull-down menu:

**Columns** allows you to specify which columns are included in Job Log window as well as the order in which the columns appear.

#### **Customizing the Job Log Window**

The following methods can be used to change the way the Job Log window looks:

**Column width:** To change the width of a column:

- 1. Position the mouse pointer on the column separator line to the right of the column heading you want to change. A double arrow is displayed when the mouse point is on the line.
- 2. Hold down the left mouse button and move the mouse pointer to the left to make the column narrower and to the right to make it wider. Wider columns will allow you to see more information in the columns, but will reduce the number of columns that you can see at the same time on the screen.

**Fonts:** To change the fonts used in the Job Log window, select the Fonts option from the Options pull-down menu.

**Status bar:** To specify whether or not the Status bar is displayed on the Job Log window, select the Status bar option from the Options pull-down menu.

**Tool bar:** To specify whether or not the Tool bar is displayed on the Job Log window, select the Tool bar option from the Options pull-down menu.

**Information area:** To specify whether or not the Information area is displayed on the Job Log window, select the Info area option from the Options pull-down menu.

For details of saving the layout of System Object Access list panels, refer to "Saving System Object Access Customization" on page 8-18.

### **Saving System Object Access Customization**

When you exit, certain customization information is automatically saved to your workstation in the PCS.INI file in your CAWIN directory. When you sign on again at that workstation your windows should look the same.

Information that is saved includes:

- Include criteria for a list
- Column information for a list
- Font changes
- Whether the tool bar, status bar, and information area are displayed
- All column sizes
- Window size
- Window location on the desktop

#### **To save your customization data immediately:**

- 1. Select File from the menu bar.
- 2. Select Save view from the pull-down menu.

# **Chapter 9. Using the Host Command Interface**

The host command interface allows you to enter AS/400 commands from the PC. To open a host command prompt, double-click on the Host Command icon in the Client Access/400 for Windows 3.1 group window.

### **Chapter 10. Coexistence Considerations**

This section describes coexistence considerations when using Client Access/400 for Windows 3.1

#### **Subtopics:**

- "Using the Reflector Interface"
- "Using the ODBC Driver with Other Clients" on page 10-4

#### **Using the Reflector Interface**

Client Access/400 for Windows 3.1 includes a DOS Reflector capability that accepts calls to the Base DOS Client Access/400 or base DOS Client Access/400 router API and passes them on to the Windows based router used by Client Access/400 for Windows 3.1. This capability allows you to run applications that were written to the Base DOS router API in a DOS session under Client Access/400 for Windows 3.1 without modification. The API must be called through the reflector interface main program level (from a program level); the API should not be called from the interrupt level.

Some of the functions included with Base DOS Client Access/400 and Base DOS Client Access/400 also use only the router API, and it is possible to run them with the Windows client. This coexistence does not require the DOS router to be loaded before Windows is started because the Client Access/400 for Windows 3.1 router is used.

#### **Notes:**

- 1. Only the Base DOS client is supported with the reflector interface. It is not possible to run the DOS with Extended Memory client functions with Client Access/400 for Windows 3.1 because the DOS Extender (PCSXI) is required and the DOS Extender does not run in the Windows environment.
- 2. Work station function is not supported with Client Access/400 for Windows 3.1.

For information about using the Base DOS client functions, see Client Access/400 for DOS User Guide. The Base DOS client functions that can be used with Client Access/400 for Windows 3.1 include the following:

- File Transfer (RFROMPC, RTOPC, RFROMPCB, RTOPCB)
- Remote Command (RMTCMD)
- Message Function
- Update Function

#### Subtopics:

- "General Considerations for Using the Reflector Interface" on page 10-2
- "File Transfer" on page 10-3
- "Remote Command" on page 10-3
- "Message Function" on page 10-3

"Update Function" on page 10-3

#### **General Considerations for Using the Reflector Interface**

If you intend to use Base DOS client functions from the standard Client Access/400 or Client Access/400 group using the reflector interface, you need to do the following:

1. Edit the batch files provided to set the value of the environment variable EHNP. This ensures that commands are run from the local PC disk rather than the AS/400. The following example displays the Remote Command icon with the change highlighted.

@REM WARNING: DO NOT MODIFY THIS FILE ECHO OFF C: **SET EHNP=C:\PCS** CD %EHNP% IF EXIST %EHNP%\RMTCMD.EXE GOTO LOCAL IF NOT EXIST I:\QIWSFLR\RMTCMD.EXE GOTO ERROR I:\QIWSFLR\RMTCMD.EXE %1 %2 %3 %4 %5 %6 %7 %8 %9 /Z GOTO EXIT :ERROR ECHO I:\QIWSFLR\RMTCMD.EXE I:\QIWSFLR\RMTCMD.EXE :PAUSE GOTO EXIT :LOCAL %EHNP%\RMTCMD.EXE %1 %2 %3 %4 %5 %6 %7 %8 %9 /Z :EXIT PAUSE

- 2. Ensure that you have the I: drive assigned to the QDLS file system using Client Access/400 for Windows 3.1. This allows commands to be run from the AS/400 if they are not present in the PCS directory. To copy the code to the PCS directory, use the Base DOS Client Access/400 configuration program.
- 3. Delete any unwanted or unsupported icons from the Client Access/400 or DOS Client Access/400 group, such as the "Administration" and "Folders" icons.

**Note:** You may also like to delete icons such as "Client Access Startup" and "AS/400 Connection" to save confusion. They simply call the equivalent Client Access/400 for Windows 3.1 functions.

 **Hint** 

If you want to run the full Client Access/400 or DOS Client Access/400 including the DOS router after installing Client Access/400 for Windows 3.1, you have to remove the following line from the Enh386 section of SYSTEM.INI file: [Enh386] DEVICE=C:\CAWIN\VREFLECT.386

Failure to do this will result in the following error: 5ð42 - Client Access/4ðð router has not been started

### **File Transfer**

You can convert file transfer definitions into the format used by the Client Access/400 for Windows 3.1 RUMBA/400 file transfer. However, if you need to continue to use a DOS batch file approach for file transfers, you can continue to use the batch interface supplied with Base DOS Client Access/400 together with the interactive interface used to define file transfer requests.

For example, if you have a file transfer request called TESTTFR.TTO and you have the Client Access/400 for Windows 3.1 router started to the AS/400, you could enter the following in a DOS session. To do this, you need to copy the file transfer code to the PC):

C:\PCS\RTOPCB C:\PCS\TESTTFR.TTO

This automatically recalls and runs the transfer request using the Client Access/400 for Windows 3.1 router.

#### **Remote Command**

Client Access/400 for Windows 3.1 maintains the Remote Command API that is available with the DOS clients. The Remote Command function provided with the Base DOS clients can be used in a DOS session with Client Access/400 for Windows 3.1 provided that Client Access/400 for Windows 3.1 has an active router connection to the AS/400 system.

#### **Message Function**

Although it is possible to use the message function from Client Access/400 or DOS Client Access/400 client using the DOS Reflector interface, there is no message function included in Client Access/400 for Windows 3.1.

#### **Update Function**

You should use the Application Update Function that is supplied with Client Access/400 for Windows 3.1. Using the Base DOS client Update Function is not recommended.

#### **Using the ODBC Driver with Other Clients**

The following instructions allow the ODBC driver packaged with Client Access/400 for Windows 3.1 to be used with DOS with Extended Memory or most competing clients, such as, NetWare for SAA\*\*. These instructions DO NOT apply to the Client Access/400 for Windows 3.1 client.

#### **Notice**

These instructions have not been fully tested and are not officially supported.

#### **Prerequisites:**

- **For All users:**
- Product 5763-XC1 must be installed on the V3R1 AS/400.
- Cumulative PTF package 5070 (or later) must be applied on the system after 5763-XC1 is installed.
- Programming temporary fixes (PTFs) SF22711 for 5763-XC1 and SF22323 for 5763-SS1 or later must be installed.
- **For OS/2 users:**
- OS/2 must be at version 2.11 (or later) or Warp version 3. Use the SYSLEVEL command to find out what version you are using.
- Communications Manager/2 (if used) must be at version 1.11 or later (SYSLEVEL will also show this).
- DOS VDM (virtual DOS machine) settings should be set as described in the International Technical Support Center redbook Using V2R3 DOS and OS/2 PC Support/400 under OS/2 2.1, GG24-4070.
- Both OS/2 and DOS with Extended Memory clients must be at the R310 system PTF level. To determine this, look at the first line in the QPTFIDX file in the PCS or PCSOS2 directory.
- You must use STARTPCS.BAT for the virtual DOS machine (VDM) and the environment variables EHNP and EHNL must be set correctly (see below for details).

#### **To manually install the ODBC driver:**

1. You will need to manually copy several files to a shared folder in QDLS so that you can copy the files to the PC. To do this, you must use the CPY command (not the PC copy command) at the AS/400 command line prompt. Note that the x's and y's below should be substituted by a directory name that you supply. Type the following commands at the AS/400 command line:

```
 MD '/qdls/xxxxxxxx'
 MD '/qdls/xxxxxxxx/mri2924'
 MD '/qdls/yyyyyyyy'
 MD '/qdls/yyyyyyyy/system'
CPY OBJ('/qpwxcwn/ehnodbc3.dll') TODIR('/qdls/xxxxxxxx')
CPY OBJ('/qpwxcwn/ehnstp3.dll') TODIR('/qdls/xxxxxxxx')
CPY OBJ('/qpwxcwn/mri2924/ehnodbc3.*') TODIR('/qdls/mri2924/xxxxxxxx')
CPY OBJ('/qpwxcwn/ctl3d.dll') TODIR('/qdls/yyyyyyyy/system')
CPY OBJ('/qpwxcwn/odbc.dll') TODIR('/qdls/yyyyyyyy/system')
CPY OBJ('/qpwxcwn/odbcadm.exe') TODIR('/qdls/yyyyyyyy')
CPY OBJ('/qpwxcwn/odbcadm.hlp') TODIR('/qdls/yyyyyyyy')
CPY OBJ('/qpwxcwn/odbcinst.dll') TODIR('/qdls/yyyyyyyy')
 Hint
```
If you are using NetWare for SAA\*\* to access the AS/400, you may need to copy some additional files to the PC. Some of the supplied files that come with NetWare (EHN\*.DLL) may be out of date. To copy the additional files:

CPY OBJ('/qpwxcwn/ehn\.dll') TODIR('/qdls/yyyyyyyy/system')

2. Copy the files from the shared folders you created in step 1 to the corresponding directories on the PC. Before copying the files into these directories, you should check to see if these files exist and make backup copies if they do exist. NetWare users should backup the EHN\*.DLL files in the WINDOWS\SYSTEM directory. To copy the files to the PC type the following command at the PC prompt:

```
XCOPY I:/xxxxxxxx/*.* /S C:/PCS
XCOPY I:/yyyyyyyy/*.* /S C:/WINDOWS
```
- **Note:** For WINOS2 users, substitute C:/OS2/MDOS/WINOS2 for C:/WINDOWS for this and subsequent steps.
- 3. Add the following entries to the ODBCINST.INI file located in the WINDOWS directory.
	- Under **Client Access/400 ODBC Driver** add the following entries:

 Driver=C:/PCS/EHNODBC3.DLL Setup=C:/PCS/EHNSTP3.DLL

Under **ODBC Drivers** add the following entries:

```
AS/4ðð PC Support ODBC Driver=Installed
Client Access/4ðð Driver=Installed
Access Data (*.mdb)=Installed
```
4. Edit the WIN.INI file located in the WINDOWS directory and add the following at the end of the file:

```
[CAWIN]
 EHNP=C:/PCS
 EHNL=2924
```
- 5. Edit the AUTOEXEC.BAT file and add the following lines to the top of the file. This is done automatically if you are using STARTPCS.BAT.
	- SET EHNP=C:/PCS SET EHNL=2924
- 6. Start Windows and add a new program item to the Client Access program group. To add a new program item, select the New option from the File pull-down menu on the Program Manager group window. Use \WINDOWS\ODBCADM.EXE for the program name and \WINDOWS for the working directory. Name the new program item ODBC Administration.
- 7. Double-click on the new ODBC Administration icon you created to add a new data source that uses the ODBC driver you just installed.

You should now have a working version of the Client Access/400 for Windows 3.1 ODBC driver.

### **Index**

### **Numerics**

**5250 session with auto sign-on, creating a 7-2 5250 session, creating a 7-1, 7-3**

## **A**

**accessing databases with Client Access/400 for Windows 3.1 3-1 accessing multiple systems 8-2 adding a virtual printer 2-7 AFP viewer 8-6 AFP viewer API 8-6 AFP viewer functions 8-7 application update 2-9 applications, client 6-1 applications, messaging-aware 6-1 applications, messaging-based workgroup 6-2 applications, messaging-enabled 6-2 AS/400 job logs 8-16 AS/400 jobs 8-9 AS/400 messages 8-14 AS/400 printers 8-12 AS/400, copying a file to an 5-1 assigning a virtual printer 2-8 attachments, sending 6-5 auto sign-on, creating a 5250 session with 7-2**

## **B**

**building queries using database access 3-14**

# **C**

**caching size, changing the 2-6 changing a network drive 2-5 changing job properties 8-10 changing printer output properties 8-4 changing printer properties 8-13 changing the caching size 2-6 changing the contents of the job log window 8-17 changing the message list contents 8-15 Client Access/400 for Windows 3.1, installing 1-1 Client Access/400 MAPI functions, getting started 6-3 client applications 6-1**

**clients, prerequisites for using simple MAPI 6-3 coexistence considerations 10-1 command, remote 10-3 configuration, PC5250 session 6-4 configuration, RUMBA/400 terminal session 6-4 configuring and managing 2-1 configuring update 2-10 connecting to a data source 3-8 connection, creating a network 5-1 considerations for using the reflector interface 10-2 copying a file to an AS/400 5-1 creating a 5250 session 7-1, 7-3 creating a 5250 session with auto sign-on 7-2 creating a network connection 5-1 creating a network drive 2-3 creating a printer session 7-2, 7-3 creating install diskettes 2-1 creating LAN support program diskette 2-2 creating TCP/IP program diskettes 2-2 customizing the job list contents 8-10 customizing the job log window 8-17 customizing the message list window 8-16 customizing the printer list window 8-13 customizing the printer output list content 8-5 customizing the printer output list window 8-5**

## **D**

**data source, connecting to a 3-8 data source, setting up a 3-3 data, transferring 3-1 data, transferring using RUMBA/400 3-1 database access, building queries using 3-14 database access, forming groups using 3-15 database access, using 3-14 databases, accessing 3-1 disconnecting a network drive 2-5 disconnecting a virtual printer 2-9 diskettes, creating install 2-1 diskettes, creating LAN support program 2-2 diskettes, creating TCP/IP program 2-2 displaying job log 8-11 displaying message properties 8-15 displaying printer output 8-13 drive, changing a network 2-5 drive, creating a network 2-3**

**drive, disconnecting a network 2-5 drive, removing a network 2-5 driver, installing the ODBC 3-2 drivers installation, Office Vision/400 MAPI 6-4**

### **E**

**emulators, using 7-1 environment, MAPI 6-3**

## **F**

**file serving 5-1 file to an AS/400, copying a 5-1 file transfer 10-3 file transfer function 3-1 file transfer, using 7-3, 7-4 function, message 10-3 function, update 10-3 functions, getting started with client access/400 MAPI 6-3**

## **G**

**getting started with Client Access/400 MAPI functions 6-3 groups forming using database access 3-15**

# **H**

**host command interface, using the 9-1**

# **I**

**install diskettes, creating 2-1 installation, Office Vision/400 MAPI drivers 6-4 installing Client Access/400 for Windows 3.1 1-1 installing System Object Access 8-2 installing the ODBC driver 3-2 interface, general considerations for using the reflector 10-2 interface, using the host command 9-1 interface, using the reflector 10-1**

### **J**

**job list, customizing the contents 8-10 job logs 8-16 jobs 8-9**

**joining tables using database access 3-15**

## **L**

**LAN support program diskettes, creating 2-2**

# **M**

**macro, recording a PC5250 6-5 macro, recording a RUMBA/400 6-4 managing virtual printers 2-6 managing, configuring and 2-1 MAPI clients, prerequisites for using 6-3 MAPI drivers installation 6-4 MAPI environment 6-3 MAPI functions, getting started with 6-3 MAPI system software 6-2 MAPI, sending E-mail 6-1 MAPI, using 6-5 message function 10-3 message list, changing the contents 8-15 messages 8-14 messages, sending 6-5 messaging application program interface (MAPI), sending E-mail using the 6-1 messaging-aware applications 6-1 messaging-based workgroup applications 6-2 messaging-enabled applications 6-2 migrating 1-2**

# **N**

**network connection, creating a 5-1 network drive, changing a 2-5 network drive, creating a 2-3 network drive, definition of 2-3 network drive, disconnecting a 2-5 network drive, removing a 2-5 network driver, configuring 2-13 network driver, description 2-12 network driver, installing or removing 2-13 network driver, using another 2-15 network driver, using file manager 2-13 network driver, using with print manager 2-14 network drives, managing 2-3 network, attaching to more than one 2-15**

## **O**

**ODBC driver, installing the 3-2 ODBC, using 3-2 Office Vision/400 MAPI drivers installation 6-4**

## **P**

**PC5250 macro, recording a 6-5 PC5250 session configuration 6-4 Personal Communications 5250 basics 7-3 prerequisites for using simple MAPI clients 6-3 printer drivers, AFP 8-6 printer list, changing the contents 8-13 printer output 8-2 printer output list content, customizing 8-5 printer output properties, changing 8-4 printer output, sending to another AS/400 8-6 printer session, creating a 7-2, 7-3 printer, adding a virtual 2-7 printer, assigning a virtual 2-8 printer, disconnecting a virtual 2-9 printer, releasing a virtual 2-9 printer, removing a virtual 2-8 printer, sharing a PC 2-9 printers 8-12 providers, service 6-2**

# **R**

**recording a PC5250 macro 6-5 recording a RUMBA/400 macro 6-4 reflector interface, considerations for using the 10-2 reflector interface, using the 10-1 releasing a virtual printer 2-9 remote command 10-3 removing a network drive 2-5 removing a virtual printer 2-8 requirements** what you should know vii **routers, non-IBM 1-1 RUMBA/400 basics 7-1 RUMBA/400 file transfer function 3-1 RUMBA/400 macro, recording a 6-4 RUMBA/400 terminal session configuration 6-4 running update 2-10**

# **S**

**saving System Object Access customization 8-18 sending E-mail using the messaging application program interface (MAPI) 6-1 sending messages and attachments 6-5 sending printer output to another AS/400 8-6 service providers 6-2 serving, file 5-1 session configuration, PC5250 6-4 session configuration, RUMBA/400 terminal 6-4 session with auto sign-on, creating a 5250 7-2 session, creating a 5250 7-1, 7-3 session, creating a printer 7-2, 7-3 setting up a data source 3-3 sharing a PC printer 2-9 simple MAPI clients, prerequisites for using 6-3 size, changing the caching 2-6 software, MAPI system 6-2 source, connecting to a data 3-8 source, setting up a data 3-3 spooled file attributes 8-4 spooled files, viewing 8-4 System Object Access customization, saving 8-18 System Object Access, accessing multiple systems 8-2 System Object Access, installing 8-2 System Object Access, overview 8-1 system software, MAPI 6-2**

# **T**

**TCP/IP program diskettes, creating 2-2 terminal session configuration, RUMBA/400 6-4 to a data source, connecting 3-8 to an AS/400, copying a file 5-1 transfer, file 10-3 transfer, using file 7-3, 7-4 transferring data 3-1 transferring data using RUMBA/400 3-1**

## **U**

**update function 10-3 update, configuring 2-10 update, running 2-10 update, using application 2-9 using application update 2-9 using database access 3-14**

**using database access, building queries 3-14 using database access, joining tables 3-15 using emulators 7-1 using file transfer 7-3, 7-4 using MAPI 6-5 using ODBC 3-2 using simple MAPI clients, prerequisites for 6-3 using the host command interface 9-1 using the reflector interface 10-1 using the reflector interface, considerations for 10-2**

### **V**

**viewing files 8-6 viewing spooled files 8-4, 8-6 virtual printer, adding a 2-7 virtual printer, assigning a 2-8 virtual printer, definition of 2-6 virtual printer, disconnecting a 2-9 virtual printer, releasing a 2-9 virtual printer, removing a 2-8 virtual printer, sharing a 2-9 virtual printers, managing 2-6**

### **W**

**what you should know vii workgroup applications, messaging-based 6-2 working with printed output for a job 8-11**

## **Reader Comments—We'd Like to Hear from You!**

**AS/400 Client Access/400 for Windows 3.1 User Guide Version 3 Publication No. SC41-3532-00**

**Overall, how would you rate this manual?**

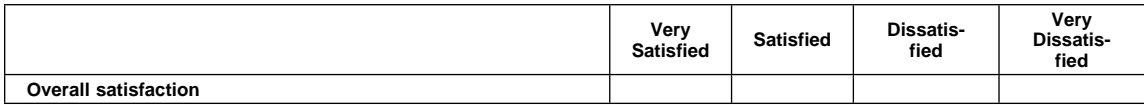

#### **How satisfied are you that the information in this manual is:**

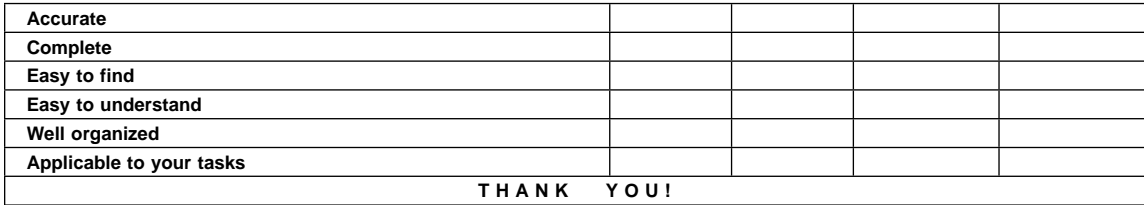

**Please tell us how we can improve this manual:**

May we contact you to discuss your responses? \_\_ Yes \_\_ No

Phone: (\_\_\_\_) \_\_\_\_\_\_\_\_\_\_\_ Fax: (\_\_\_\_) \_\_\_\_\_\_\_\_\_\_\_

#### **To return this form:**

- Mail it
- Fax it
	- United States and Canada: **800+937-3430** Other countries: **(+1)+507+253-5192**
- Hand it to your IBM representative.

Note that IBM may use or distribute the responses to this form without obligation.

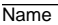

**Address** 

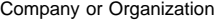

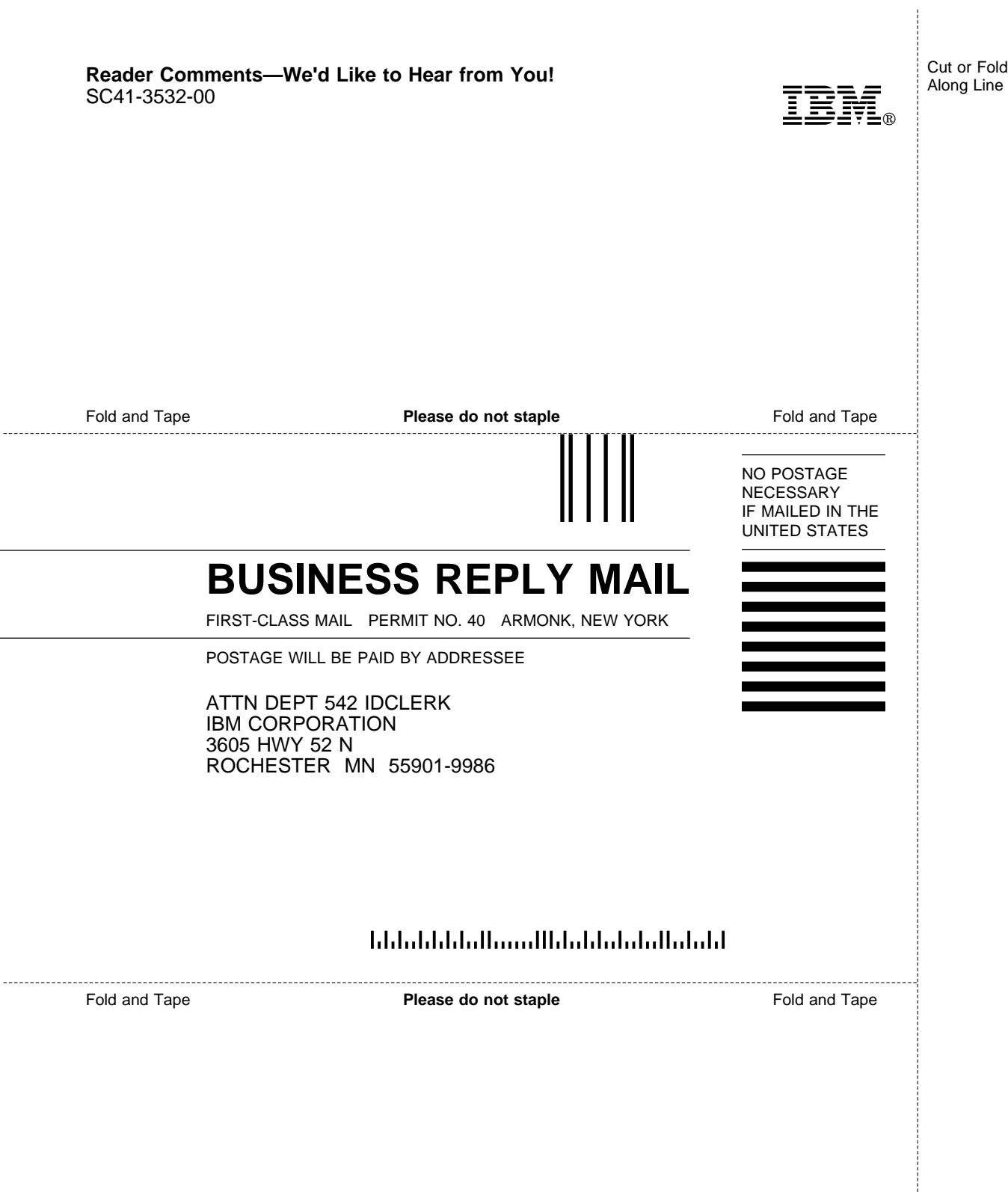

Cut or Fold Along Line

j

-

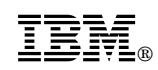

Program Number: 5763-XC1

Printed in U.S.A.

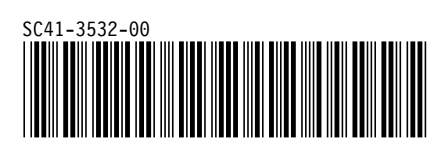

DSMKIM520E IMBED OR APPEND FILE NOT FOUND. DSMMOM395I '.EDF#INIT' LINE 1830: .im DSMREFS DSMMOM397I '.EDF#INIT' WAS IMBEDDED AT LINE 1830 OF '.EDF#INIT' DSMMOM397I '.EDF#INIT' WAS IMBEDDED AT LINE 360 OF '.EDF#MAIN' DSMMOM397I '.EDF#MAIN' WAS IMBEDDED AT LINE 177 OF 'EDFPROF' DSMMOM397I 'EDFPROF' WAS IMBEDDED AT LINE 0 OF 'RZAE8MST' DSMKIM520E IMBED OR APPEND FILE NOT FOUND. DSMMOM395I '.EDFTOC' LINE 340: .im DSMTOC DSMMOM397I '.EDFTOC' WAS IMBEDDED AT LINE 340 OF '.EDFTOC' DSMMOM397I '.EDFTOC' WAS IMBEDDED AT LINE 41 OF 'RZAE8MST' DSMKPO660W POSTSCRIPT FILE'S LINE LENGTH VIOLATES ADOBE STRUCTURING CONVE NTIONS. DSMMOM395I '.EDFPO' LINE 80: .po rzae800 DSMMOM397I '.EDFPO' WAS IMBEDDED AT LINE 80 OF '.EDFPO' DSMMOM397I '.EDFPO' WAS IMBEDDED AT LINE 910 OF '.EDFAWRK' DSMMOM397I '.EDFAWRK' WAS IMBEDDED AT LINE 57 OF 'RZAE8C02' DSMMOM397I 'RZAE8C02' WAS IMBEDDED AT LINE 51 OF 'RZAE8MST' DSMKPO660W POSTSCRIPT FILE'S LINE LENGTH VIOLATES ADOBE STRUCTURING CONVE NTIONS. DSMMOM395I '.EDFPO' LINE 80: .po rzae820 DSMMOM397I '.EDFPO' WAS IMBEDDED AT LINE 80 OF '.EDFPO' DSMMOM397I '.EDFPO' WAS IMBEDDED AT LINE 910 OF '.EDFAWRK' DSMMOM397I '.EDFAWRK' WAS IMBEDDED AT LINE 227 OF 'RZAE8C02' DSMMOM397I 'RZAE8C02' WAS IMBEDDED AT LINE 51 OF 'RZAE8MST' DSMKPO660W POSTSCRIPT FILE'S LINE LENGTH VIOLATES ADOBE STRUCTURING CONVE NTIONS. DSMMOM395I '.EDFPO' LINE 80: .po rzae821 DSMMOM397I '.EDFPO' WAS IMBEDDED AT LINE 80 OF '.EDFPO' DSMMOM397I '.EDFPO' WAS IMBEDDED AT LINE 910 OF '.EDFAWRK' DSMMOM397I '.EDFAWRK' WAS IMBEDDED AT LINE 248 OF 'RZAE8C02' DSMMOM397I 'RZAE8C02' WAS IMBEDDED AT LINE 51 OF 'RZAE8MST' DSMKPO660W POSTSCRIPT FILE'S LINE LENGTH VIOLATES ADOBE STRUCTURING CONVE NTIONS. DSMMOM395I '.EDFPO' LINE 80: .po rzae826 DSMMOM397I '.EDFPO' WAS IMBEDDED AT LINE 80 OF '.EDFPO' DSMMOM397I '.EDFPO' WAS IMBEDDED AT LINE 910 OF '.EDFAWRK' DSMMOM397I '.EDFAWRK' WAS IMBEDDED AT LINE 364 OF 'RZAE8C02' DSMMOM397I 'RZAE8C02' WAS IMBEDDED AT LINE 51 OF 'RZAE8MST' DSMKPO660W POSTSCRIPT FILE'S LINE LENGTH VIOLATES ADOBE STRUCTURING CONVE NTIONS. DSMMOM395I '.EDFPO' LINE 80: .po rzae808 DSMMOM397I '.EDFPO' WAS IMBEDDED AT LINE 80 OF '.EDFPO' DSMMOM397I '.EDFPO' WAS IMBEDDED AT LINE 910 OF '.EDFAWRK' DSMMOM397I '.EDFAWRK' WAS IMBEDDED AT LINE 439 OF 'RZAE8C02' DSMMOM397I 'RZAE8C02' WAS IMBEDDED AT LINE 51 OF 'RZAE8MST' DSMKPO660W POSTSCRIPT FILE'S LINE LENGTH VIOLATES ADOBE STRUCTURING CONVE NTIONS. DSMMOM395I '.EDFPO' LINE 80: .po rzae809 DSMMOM397I '.EDFPO' WAS IMBEDDED AT LINE 80 OF '.EDFPO' DSMMOM397I '.EDFPO' WAS IMBEDDED AT LINE 910 OF '.EDFAWRK' DSMMOM397I '.EDFAWRK' WAS IMBEDDED AT LINE 446 OF 'RZAE8C02' DSMMOM397I 'RZAE8C02' WAS IMBEDDED AT LINE 51 OF 'RZAE8MST' DSMKPO660W POSTSCRIPT FILE'S LINE LENGTH VIOLATES ADOBE STRUCTURING CONVE NTIONS. DSMMOM395I '.EDFPO' LINE 80: .po rzae810 DSMMOM397I '.EDFPO' WAS IMBEDDED AT LINE 80 OF '.EDFPO' DSMMOM397I '.EDFPO' WAS IMBEDDED AT LINE 910 OF '.EDFAWRK' DSMMOM397I '.EDFAWRK' WAS IMBEDDED AT LINE 602 OF 'RZAE8C02' DSMMOM397I 'RZAE8C02' WAS IMBEDDED AT LINE 51 OF 'RZAE8MST' DSMKPO660W POSTSCRIPT FILE'S LINE LENGTH VIOLATES ADOBE STRUCTURING CONVE NTIONS. DSMMOM395I '.EDFPO' LINE 80: .po rzae811 DSMMOM397I '.EDFPO' WAS IMBEDDED AT LINE 80 OF '.EDFPO' DSMMOM397I '.EDFPO' WAS IMBEDDED AT LINE 910 OF '.EDFAWRK' DSMMOM397I '.EDFAWRK' WAS IMBEDDED AT LINE 629 OF 'RZAE8C02'

DSMMOM397I 'RZAE8C02' WAS IMBEDDED AT LINE 51 OF 'RZAE8MST' DSMKPO660W POSTSCRIPT FILE'S LINE LENGTH VIOLATES ADOBE STRUCTURING CONVE NTIONS. DSMMOM395I '.EDFPO' LINE 80: .po rzae885 DSMMOM397I '.EDFPO' WAS IMBEDDED AT LINE 80 OF '.EDFPO' DSMMOM397I '.EDFPO' WAS IMBEDDED AT LINE 910 OF '.EDFAWRK' DSMMOM397I '.EDFAWRK' WAS IMBEDDED AT LINE 78 OF 'RZAE8C03' DSMMOM397I 'RZAE8C03' WAS IMBEDDED AT LINE 54 OF 'RZAE8MST' DSMKPO660W POSTSCRIPT FILE'S LINE LENGTH VIOLATES ADOBE STRUCTURING CONVE NTIONS. DSMMOM395I '.EDFPO' LINE 80: .po rzae886 DSMMOM397I '.EDFPO' WAS IMBEDDED AT LINE 80 OF '.EDFPO' DSMMOM397I '.EDFPO' WAS IMBEDDED AT LINE 910 OF '.EDFAWRK' DSMMOM397I '.EDFAWRK' WAS IMBEDDED AT LINE 251 OF 'RZAE8C03' DSMMOM397I 'RZAE8C03' WAS IMBEDDED AT LINE 54 OF 'RZAE8MST' DSMKPO660W POSTSCRIPT FILE'S LINE LENGTH VIOLATES ADOBE STRUCTURING CONVE NTIONS. DSMMOM395I '.EDFPO' LINE 80: .po rzae887 DSMMOM397I '.EDFPO' WAS IMBEDDED AT LINE 80 OF '.EDFPO' DSMMOM397I '.EDFPO' WAS IMBEDDED AT LINE 910 OF '.EDFAWRK' DSMMOM397I '.EDFAWRK' WAS IMBEDDED AT LINE 263 OF 'RZAE8C03' DSMMOM397I 'RZAE8C03' WAS IMBEDDED AT LINE 54 OF 'RZAE8MST' DSMKPO660W POSTSCRIPT FILE'S LINE LENGTH VIOLATES ADOBE STRUCTURING CONVE NTIONS. DSMMOM395I '.EDFPO' LINE 80: .po rzae888 DSMMOM397I '.EDFPO' WAS IMBEDDED AT LINE 80 OF '.EDFPO' DSMMOM397I '.EDFPO' WAS IMBEDDED AT LINE 910 OF '.EDFAWRK' DSMMOM397I '.EDFAWRK' WAS IMBEDDED AT LINE 317 OF 'RZAE8C03' DSMMOM397I 'RZAE8C03' WAS IMBEDDED AT LINE 54 OF 'RZAE8MST' DSMKPO660W POSTSCRIPT FILE'S LINE LENGTH VIOLATES ADOBE STRUCTURING CONVE NTIONS. DSMMOM395I '.EDFPO' LINE 80: .po rzae889 DSMMOM397I '.EDFPO' WAS IMBEDDED AT LINE 80 OF '.EDFPO' DSMMOM397I '.EDFPO' WAS IMBEDDED AT LINE 910 OF '.EDFAWRK' DSMMOM397I '.EDFAWRK' WAS IMBEDDED AT LINE 340 OF 'RZAE8C03' DSMMOM397I 'RZAE8C03' WAS IMBEDDED AT LINE 54 OF 'RZAE8MST' DSMKPO660W POSTSCRIPT FILE'S LINE LENGTH VIOLATES ADOBE STRUCTURING CONVE NTIONS. DSMMOM395I '.EDFPO' LINE 80: .po rzae890 DSMMOM397I '.EDFPO' WAS IMBEDDED AT LINE 80 OF '.EDFPO' DSMMOM397I '.EDFPO' WAS IMBEDDED AT LINE 910 OF '.EDFAWRK' DSMMOM397I '.EDFAWRK' WAS IMBEDDED AT LINE 407 OF 'RZAE8C03' DSMMOM397I 'RZAE8C03' WAS IMBEDDED AT LINE 54 OF 'RZAE8MST' DSMKPO660W POSTSCRIPT FILE'S LINE LENGTH VIOLATES ADOBE STRUCTURING CONVE NTIONS. DSMMOM395I '.EDFPO' LINE 80: .po rzae891 DSMMOM397I '.EDFPO' WAS IMBEDDED AT LINE 80 OF '.EDFPO' DSMMOM397I '.EDFPO' WAS IMBEDDED AT LINE 910 OF '.EDFAWRK' DSMMOM397I '.EDFAWRK' WAS IMBEDDED AT LINE 188 OF 'RZAE8C08' DSMMOM397I 'RZAE8C08' WAS IMBEDDED AT LINE 69 OF 'RZAE8MST' DSMKPO660W POSTSCRIPT FILE'S LINE LENGTH VIOLATES ADOBE STRUCTURING CONVE NTIONS. DSMMOM395I '.EDFPO' LINE 80: .po rzae892 DSMMOM397I '.EDFPO' WAS IMBEDDED AT LINE 80 OF '.EDFPO' DSMMOM397I '.EDFPO' WAS IMBEDDED AT LINE 910 OF '.EDFAWRK' DSMMOM397I '.EDFAWRK' WAS IMBEDDED AT LINE 684 OF 'RZAE8C08' DSMMOM397I 'RZAE8C08' WAS IMBEDDED AT LINE 69 OF 'RZAE8MST' DSMKPO660W POSTSCRIPT FILE'S LINE LENGTH VIOLATES ADOBE STRUCTURING CONVE NTIONS. DSMMOM395I '.EDFPO' LINE 80: .po rzae893 DSMMOM397I '.EDFPO' WAS IMBEDDED AT LINE 80 OF '.EDFPO' DSMMOM397I '.EDFPO' WAS IMBEDDED AT LINE 910 OF '.EDFAWRK' DSMMOM397I '.EDFAWRK' WAS IMBEDDED AT LINE 880 OF 'RZAE8C08' DSMMOM397I 'RZAE8C08' WAS IMBEDDED AT LINE 69 OF 'RZAE8MST' DSMKPO660W POSTSCRIPT FILE'S LINE LENGTH VIOLATES ADOBE STRUCTURING CONVE

NTIONS. DSMMOM395I '.EDFPO' LINE 80: .po rzae894 DSMMOM397I '.EDFPO' WAS IMBEDDED AT LINE 80 OF '.EDFPO' DSMMOM397I '.EDFPO' WAS IMBEDDED AT LINE 910 OF '.EDFAWRK' DSMMOM397I '.EDFAWRK' WAS IMBEDDED AT LINE 1050 OF 'RZAE8C08' DSMMOM397I 'RZAE8C08' WAS IMBEDDED AT LINE 69 OF 'RZAE8MST' DSMKPO660W POSTSCRIPT FILE'S LINE LENGTH VIOLATES ADOBE STRUCTURING CONVE NTIONS. DSMMOM395I '.EDFPO' LINE 80: .po rzae895 DSMMOM397I '.EDFPO' WAS IMBEDDED AT LINE 80 OF '.EDFPO' DSMMOM397I '.EDFPO' WAS IMBEDDED AT LINE 910 OF '.EDFAWRK' DSMMOM397I '.EDFAWRK' WAS IMBEDDED AT LINE 1204 OF 'RZAE8C08' DSMMOM397I 'RZAE8C08' WAS IMBEDDED AT LINE 69 OF 'RZAE8MST' DSMBEG323I STARTING PASS 2 OF 3. DSMKPO660W POSTSCRIPT FILE'S LINE LENGTH VIOLATES ADOBE STRUCTURING CONVE NTIONS. DSMMOM395I '.EDFPO' LINE 80: .po rzae800 DSMMOM397I '.EDFPO' WAS IMBEDDED AT LINE 80 OF '.EDFPO' DSMMOM397I '.EDFPO' WAS IMBEDDED AT LINE 910 OF '.EDFAWRK' DSMMOM397I '.EDFAWRK' WAS IMBEDDED AT LINE 57 OF 'RZAE8C02' DSMMOM397I 'RZAE8C02' WAS IMBEDDED AT LINE 51 OF 'RZAE8MST' DSMKPO660W POSTSCRIPT FILE'S LINE LENGTH VIOLATES ADOBE STRUCTURING CONVE NTIONS. DSMMOM395I '.EDFPO' LINE 80: .po rzae820 DSMMOM397I '.EDFPO' WAS IMBEDDED AT LINE 80 OF '.EDFPO' DSMMOM397I '.EDFPO' WAS IMBEDDED AT LINE 910 OF '.EDFAWRK' DSMMOM397I '.EDFAWRK' WAS IMBEDDED AT LINE 227 OF 'RZAE8C02' DSMMOM397I 'RZAE8C02' WAS IMBEDDED AT LINE 51 OF 'RZAE8MST' DSMKPO660W POSTSCRIPT FILE'S LINE LENGTH VIOLATES ADOBE STRUCTURING CONVE NTIONS. DSMMOM395I '.EDFPO' LINE 80: .po rzae821 DSMMOM397I '.EDFPO' WAS IMBEDDED AT LINE 80 OF '.EDFPO' DSMMOM397I '.EDFPO' WAS IMBEDDED AT LINE 910 OF '.EDFAWRK' DSMMOM397I '.EDFAWRK' WAS IMBEDDED AT LINE 248 OF 'RZAE8C02' DSMMOM397I 'RZAE8C02' WAS IMBEDDED AT LINE 51 OF 'RZAE8MST' DSMKPO660W POSTSCRIPT FILE'S LINE LENGTH VIOLATES ADOBE STRUCTURING CONVE NTIONS. DSMMOM395I '.EDFPO' LINE 80: .po rzae826 DSMMOM397I '.EDFPO' WAS IMBEDDED AT LINE 80 OF '.EDFPO' DSMMOM397I '.EDFPO' WAS IMBEDDED AT LINE 910 OF '.EDFAWRK' DSMMOM397I '.EDFAWRK' WAS IMBEDDED AT LINE 364 OF 'RZAE8C02' DSMMOM397I 'RZAE8C02' WAS IMBEDDED AT LINE 51 OF 'RZAE8MST' DSMKPO660W POSTSCRIPT FILE'S LINE LENGTH VIOLATES ADOBE STRUCTURING CONVE NTIONS. DSMMOM395I '.EDFPO' LINE 80: .po rzae808 DSMMOM397I '.EDFPO' WAS IMBEDDED AT LINE 80 OF '.EDFPO' DSMMOM397I '.EDFPO' WAS IMBEDDED AT LINE 910 OF '.EDFAWRK' DSMMOM397I '.EDFAWRK' WAS IMBEDDED AT LINE 439 OF 'RZAE8C02' DSMMOM397I 'RZAE8C02' WAS IMBEDDED AT LINE 51 OF 'RZAE8MST' DSMKPO660W POSTSCRIPT FILE'S LINE LENGTH VIOLATES ADOBE STRUCTURING CONVE NTIONS. DSMMOM395I '.EDFPO' LINE 80: .po rzae809 DSMMOM397I '.EDFPO' WAS IMBEDDED AT LINE 80 OF '.EDFPO' DSMMOM397I '.EDFPO' WAS IMBEDDED AT LINE 910 OF '.EDFAWRK' DSMMOM397I '.EDFAWRK' WAS IMBEDDED AT LINE 446 OF 'RZAE8C02' DSMMOM397I 'RZAE8C02' WAS IMBEDDED AT LINE 51 OF 'RZAE8MST' DSMKPO660W POSTSCRIPT FILE'S LINE LENGTH VIOLATES ADOBE STRUCTURING CONVE NTIONS. DSMMOM395I '.EDFPO' LINE 80: .po rzae810 DSMMOM397I '.EDFPO' WAS IMBEDDED AT LINE 80 OF '.EDFPO' DSMMOM397I '.EDFPO' WAS IMBEDDED AT LINE 910 OF '.EDFAWRK' DSMMOM397I '.EDFAWRK' WAS IMBEDDED AT LINE 602 OF 'RZAE8C02' DSMMOM397I 'RZAE8C02' WAS IMBEDDED AT LINE 51 OF 'RZAE8MST' DSMKPO660W POSTSCRIPT FILE'S LINE LENGTH VIOLATES ADOBE STRUCTURING CONVE NTIONS.

DSMMOM395I '.EDFPO' LINE 80: .po rzae811 DSMMOM397I '.EDFPO' WAS IMBEDDED AT LINE 80 OF '.EDFPO' DSMMOM397I '.EDFPO' WAS IMBEDDED AT LINE 910 OF '.EDFAWRK' DSMMOM397I '.EDFAWRK' WAS IMBEDDED AT LINE 629 OF 'RZAE8C02' DSMMOM397I 'RZAE8C02' WAS IMBEDDED AT LINE 51 OF 'RZAE8MST' DSMKPO660W POSTSCRIPT FILE'S LINE LENGTH VIOLATES ADOBE STRUCTURING CONVE NTIONS. DSMMOM395I '.EDFPO' LINE 80: .po rzae885 DSMMOM397I '.EDFPO' WAS IMBEDDED AT LINE 80 OF '.EDFPO' DSMMOM397I '.EDFPO' WAS IMBEDDED AT LINE 910 OF '.EDFAWRK' DSMMOM397I '.EDFAWRK' WAS IMBEDDED AT LINE 78 OF 'RZAE8C03' DSMMOM397I 'RZAE8C03' WAS IMBEDDED AT LINE 54 OF 'RZAE8MST' DSMKPO660W POSTSCRIPT FILE'S LINE LENGTH VIOLATES ADOBE STRUCTURING CONVE NTIONS. DSMMOM395I '.EDFPO' LINE 80: .po rzae886 DSMMOM397I '.EDFPO' WAS IMBEDDED AT LINE 80 OF '.EDFPO' DSMMOM397I '.EDFPO' WAS IMBEDDED AT LINE 910 OF '.EDFAWRK' DSMMOM397I '.EDFAWRK' WAS IMBEDDED AT LINE 251 OF 'RZAE8C03' DSMMOM397I 'RZAE8C03' WAS IMBEDDED AT LINE 54 OF 'RZAE8MST' DSMKPO660W POSTSCRIPT FILE'S LINE LENGTH VIOLATES ADOBE STRUCTURING CONVE NTIONS. DSMMOM395I '.EDFPO' LINE 80: .po rzae887 DSMMOM397I '.EDFPO' WAS IMBEDDED AT LINE 80 OF '.EDFPO' DSMMOM397I '.EDFPO' WAS IMBEDDED AT LINE 910 OF '.EDFAWRK' DSMMOM397I '.EDFAWRK' WAS IMBEDDED AT LINE 263 OF 'RZAE8C03' DSMMOM397I 'RZAE8C03' WAS IMBEDDED AT LINE 54 OF 'RZAE8MST' DSMKPO660W POSTSCRIPT FILE'S LINE LENGTH VIOLATES ADOBE STRUCTURING CONVE NTIONS. DSMMOM395I '.EDFPO' LINE 80: .po rzae888 DSMMOM397I '.EDFPO' WAS IMBEDDED AT LINE 80 OF '.EDFPO' DSMMOM397I '.EDFPO' WAS IMBEDDED AT LINE 910 OF '.EDFAWRK' DSMMOM397I '.EDFAWRK' WAS IMBEDDED AT LINE 317 OF 'RZAE8C03' DSMMOM397I 'RZAE8C03' WAS IMBEDDED AT LINE 54 OF 'RZAE8MST' DSMKPO660W POSTSCRIPT FILE'S LINE LENGTH VIOLATES ADOBE STRUCTURING CONVE NTIONS. DSMMOM395I '.EDFPO' LINE 80: .po rzae889 DSMMOM397I '.EDFPO' WAS IMBEDDED AT LINE 80 OF '.EDFPO' DSMMOM397I '.EDFPO' WAS IMBEDDED AT LINE 910 OF '.EDFAWRK' DSMMOM397I '.EDFAWRK' WAS IMBEDDED AT LINE 340 OF 'RZAE8C03' DSMMOM397I 'RZAE8C03' WAS IMBEDDED AT LINE 54 OF 'RZAE8MST' DSMKPO660W POSTSCRIPT FILE'S LINE LENGTH VIOLATES ADOBE STRUCTURING CONVE NTIONS. DSMMOM395I '.EDFPO' LINE 80: .po rzae890 DSMMOM397I '.EDFPO' WAS IMBEDDED AT LINE 80 OF '.EDFPO' DSMMOM397I '.EDFPO' WAS IMBEDDED AT LINE 910 OF '.EDFAWRK' DSMMOM397I '.EDFAWRK' WAS IMBEDDED AT LINE 407 OF 'RZAE8C03' DSMMOM397I 'RZAE8C03' WAS IMBEDDED AT LINE 54 OF 'RZAE8MST' DSMKPO660W POSTSCRIPT FILE'S LINE LENGTH VIOLATES ADOBE STRUCTURING CONVE NTIONS. DSMMOM395I '.EDFPO' LINE 80: .po rzae891 DSMMOM397I '.EDFPO' WAS IMBEDDED AT LINE 80 OF '.EDFPO' DSMMOM397I '.EDFPO' WAS IMBEDDED AT LINE 910 OF '.EDFAWRK' DSMMOM397I '.EDFAWRK' WAS IMBEDDED AT LINE 188 OF 'RZAE8C08' DSMMOM397I 'RZAE8C08' WAS IMBEDDED AT LINE 69 OF 'RZAE8MST' DSMKPO660W POSTSCRIPT FILE'S LINE LENGTH VIOLATES ADOBE STRUCTURING CONVE NTIONS. DSMMOM395I '.EDFPO' LINE 80: .po rzae892 DSMMOM397I '.EDFPO' WAS IMBEDDED AT LINE 80 OF '.EDFPO' DSMMOM397I '.EDFPO' WAS IMBEDDED AT LINE 910 OF '.EDFAWRK' DSMMOM397I '.EDFAWRK' WAS IMBEDDED AT LINE 684 OF 'RZAE8C08' DSMMOM397I 'RZAE8C08' WAS IMBEDDED AT LINE 69 OF 'RZAE8MST' DSMKPO660W POSTSCRIPT FILE'S LINE LENGTH VIOLATES ADOBE STRUCTURING CONVE NTIONS. DSMMOM395I '.EDFPO' LINE 80: .po rzae893 DSMMOM397I '.EDFPO' WAS IMBEDDED AT LINE 80 OF '.EDFPO'

DSMMOM397I '.EDFPO' WAS IMBEDDED AT LINE 910 OF '.EDFAWRK' DSMMOM397I '.EDFAWRK' WAS IMBEDDED AT LINE 880 OF 'RZAE8C08' DSMMOM397I 'RZAE8C08' WAS IMBEDDED AT LINE 69 OF 'RZAE8MST' DSMKPO660W POSTSCRIPT FILE'S LINE LENGTH VIOLATES ADOBE STRUCTURING CONVE NTIONS. DSMMOM395I '.EDFPO' LINE 80: .po rzae894 DSMMOM397I '.EDFPO' WAS IMBEDDED AT LINE 80 OF '.EDFPO' DSMMOM397I '.EDFPO' WAS IMBEDDED AT LINE 910 OF '.EDFAWRK' DSMMOM397I '.EDFAWRK' WAS IMBEDDED AT LINE 1050 OF 'RZAE8C08' DSMMOM397I 'RZAE8C08' WAS IMBEDDED AT LINE 69 OF 'RZAE8MST' DSMKPO660W POSTSCRIPT FILE'S LINE LENGTH VIOLATES ADOBE STRUCTURING CONVE NTIONS. DSMMOM395I '.EDFPO' LINE 80: .po rzae895 DSMMOM397I '.EDFPO' WAS IMBEDDED AT LINE 80 OF '.EDFPO' DSMMOM397I '.EDFPO' WAS IMBEDDED AT LINE 910 OF '.EDFAWRK' DSMMOM397I '.EDFAWRK' WAS IMBEDDED AT LINE 1204 OF 'RZAE8C08' DSMMOM397I 'RZAE8C08' WAS IMBEDDED AT LINE 69 OF 'RZAE8MST' DSMBEG323I STARTING PASS 3 OF 3. DSMKPO660W POSTSCRIPT FILE'S LINE LENGTH VIOLATES ADOBE STRUCTURING CONVE NTIONS. DSMMOM395I '.EDFPO' LINE 80: .po rzae800 DSMMOM397I '.EDFPO' WAS IMBEDDED AT LINE 80 OF '.EDFPO' DSMMOM397I '.EDFPO' WAS IMBEDDED AT LINE 910 OF '.EDFAWRK' DSMMOM397I '.EDFAWRK' WAS IMBEDDED AT LINE 57 OF 'RZAE8C02' DSMMOM397I 'RZAE8C02' WAS IMBEDDED AT LINE 51 OF 'RZAE8MST' DSMKPO660W POSTSCRIPT FILE'S LINE LENGTH VIOLATES ADOBE STRUCTURING CONVE NTIONS. DSMMOM395I '.EDFPO' LINE 80: .po rzae820 DSMMOM397I '.EDFPO' WAS IMBEDDED AT LINE 80 OF '.EDFPO' DSMMOM397I '.EDFPO' WAS IMBEDDED AT LINE 910 OF '.EDFAWRK' DSMMOM397I '.EDFAWRK' WAS IMBEDDED AT LINE 227 OF 'RZAE8C02' DSMMOM397I 'RZAE8C02' WAS IMBEDDED AT LINE 51 OF 'RZAE8MST' DSMKPO660W POSTSCRIPT FILE'S LINE LENGTH VIOLATES ADOBE STRUCTURING CONVE NTIONS. DSMMOM395I '.EDFPO' LINE 80: .po rzae821 DSMMOM397I '.EDFPO' WAS IMBEDDED AT LINE 80 OF '.EDFPO' DSMMOM397I '.EDFPO' WAS IMBEDDED AT LINE 910 OF '.EDFAWRK' DSMMOM397I '.EDFAWRK' WAS IMBEDDED AT LINE 248 OF 'RZAE8C02' DSMMOM397I 'RZAE8C02' WAS IMBEDDED AT LINE 51 OF 'RZAE8MST' DSMKPO660W POSTSCRIPT FILE'S LINE LENGTH VIOLATES ADOBE STRUCTURING CONVE NTIONS. DSMMOM395I '.EDFPO' LINE 80: .po rzae826 DSMMOM397I '.EDFPO' WAS IMBEDDED AT LINE 80 OF '.EDFPO' DSMMOM397I '.EDFPO' WAS IMBEDDED AT LINE 910 OF '.EDFAWRK' DSMMOM397I '.EDFAWRK' WAS IMBEDDED AT LINE 364 OF 'RZAE8C02' DSMMOM397I 'RZAE8C02' WAS IMBEDDED AT LINE 51 OF 'RZAE8MST' DSMKPO660W POSTSCRIPT FILE'S LINE LENGTH VIOLATES ADOBE STRUCTURING CONVE NTIONS. DSMMOM395I '.EDFPO' LINE 80: .po rzae808 DSMMOM397I '.EDFPO' WAS IMBEDDED AT LINE 80 OF '.EDFPO' DSMMOM397I '.EDFPO' WAS IMBEDDED AT LINE 910 OF '.EDFAWRK' DSMMOM397I '.EDFAWRK' WAS IMBEDDED AT LINE 439 OF 'RZAE8C02' DSMMOM397I 'RZAE8C02' WAS IMBEDDED AT LINE 51 OF 'RZAE8MST' DSMKPO660W POSTSCRIPT FILE'S LINE LENGTH VIOLATES ADOBE STRUCTURING CONVE NTIONS. DSMMOM395I '.EDFPO' LINE 80: .po rzae809 DSMMOM397I '.EDFPO' WAS IMBEDDED AT LINE 80 OF '.EDFPO' DSMMOM397I '.EDFPO' WAS IMBEDDED AT LINE 910 OF '.EDFAWRK' DSMMOM397I '.EDFAWRK' WAS IMBEDDED AT LINE 446 OF 'RZAE8C02' DSMMOM397I 'RZAE8C02' WAS IMBEDDED AT LINE 51 OF 'RZAE8MST' DSMKPO660W POSTSCRIPT FILE'S LINE LENGTH VIOLATES ADOBE STRUCTURING CONVE NTIONS. DSMMOM395I '.EDFPO' LINE 80: .po rzae810 DSMMOM397I '.EDFPO' WAS IMBEDDED AT LINE 80 OF '.EDFPO' DSMMOM397I '.EDFPO' WAS IMBEDDED AT LINE 910 OF '.EDFAWRK'

DSMMOM397I '.EDFAWRK' WAS IMBEDDED AT LINE 602 OF 'RZAE8C02' DSMMOM397I 'RZAE8C02' WAS IMBEDDED AT LINE 51 OF 'RZAE8MST' DSMKPO660W POSTSCRIPT FILE'S LINE LENGTH VIOLATES ADOBE STRUCTURING CONVE NTIONS. DSMMOM395I '.EDFPO' LINE 80: .po rzae811 DSMMOM397I '.EDFPO' WAS IMBEDDED AT LINE 80 OF '.EDFPO' DSMMOM397I '.EDFPO' WAS IMBEDDED AT LINE 910 OF '.EDFAWRK' DSMMOM397I '.EDFAWRK' WAS IMBEDDED AT LINE 629 OF 'RZAE8C02' DSMMOM397I 'RZAE8C02' WAS IMBEDDED AT LINE 51 OF 'RZAE8MST' DSMKPO660W POSTSCRIPT FILE'S LINE LENGTH VIOLATES ADOBE STRUCTURING CONVE NTIONS. DSMMOM395I '.EDFPO' LINE 80: .po rzae885 DSMMOM397I '.EDFPO' WAS IMBEDDED AT LINE 80 OF '.EDFPO' DSMMOM397I '.EDFPO' WAS IMBEDDED AT LINE 910 OF '.EDFAWRK' DSMMOM397I '.EDFAWRK' WAS IMBEDDED AT LINE 78 OF 'RZAE8C03' DSMMOM397I 'RZAE8C03' WAS IMBEDDED AT LINE 54 OF 'RZAE8MST' DSMKPO660W POSTSCRIPT FILE'S LINE LENGTH VIOLATES ADOBE STRUCTURING CONVE NTIONS. DSMMOM395I '.EDFPO' LINE 80: .po rzae886 DSMMOM397I '.EDFPO' WAS IMBEDDED AT LINE 80 OF '.EDFPO' DSMMOM397I '.EDFPO' WAS IMBEDDED AT LINE 910 OF '.EDFAWRK' DSMMOM397I '.EDFAWRK' WAS IMBEDDED AT LINE 251 OF 'RZAE8C03' DSMMOM397I 'RZAE8C03' WAS IMBEDDED AT LINE 54 OF 'RZAE8MST' DSMKPO660W POSTSCRIPT FILE'S LINE LENGTH VIOLATES ADOBE STRUCTURING CONVE NTIONS. DSMMOM395I '.EDFPO' LINE 80: .po rzae887 DSMMOM397I '.EDFPO' WAS IMBEDDED AT LINE 80 OF '.EDFPO' DSMMOM397I '.EDFPO' WAS IMBEDDED AT LINE 910 OF '.EDFAWRK' DSMMOM397I '.EDFAWRK' WAS IMBEDDED AT LINE 263 OF 'RZAE8C03' DSMMOM397I 'RZAE8C03' WAS IMBEDDED AT LINE 54 OF 'RZAE8MST' DSMKPO660W POSTSCRIPT FILE'S LINE LENGTH VIOLATES ADOBE STRUCTURING CONVE NTIONS. DSMMOM395I '.EDFPO' LINE 80: .po rzae888 DSMMOM397I '.EDFPO' WAS IMBEDDED AT LINE 80 OF '.EDFPO' DSMMOM397I '.EDFPO' WAS IMBEDDED AT LINE 910 OF '.EDFAWRK' DSMMOM397I '.EDFAWRK' WAS IMBEDDED AT LINE 317 OF 'RZAE8C03' DSMMOM397I 'RZAE8C03' WAS IMBEDDED AT LINE 54 OF 'RZAE8MST' DSMKPO660W POSTSCRIPT FILE'S LINE LENGTH VIOLATES ADOBE STRUCTURING CONVE NTIONS. DSMMOM395I '.EDFPO' LINE 80: .po rzae889 DSMMOM397I '.EDFPO' WAS IMBEDDED AT LINE 80 OF '.EDFPO' DSMMOM397I '.EDFPO' WAS IMBEDDED AT LINE 910 OF '.EDFAWRK' DSMMOM397I '.EDFAWRK' WAS IMBEDDED AT LINE 340 OF 'RZAE8C03' DSMMOM397I 'RZAE8C03' WAS IMBEDDED AT LINE 54 OF 'RZAE8MST' DSMKPO660W POSTSCRIPT FILE'S LINE LENGTH VIOLATES ADOBE STRUCTURING CONVE NTIONS. DSMMOM395I '.EDFPO' LINE 80: .po rzae890 DSMMOM397I '.EDFPO' WAS IMBEDDED AT LINE 80 OF '.EDFPO' DSMMOM397I '.EDFPO' WAS IMBEDDED AT LINE 910 OF '.EDFAWRK' DSMMOM397I '.EDFAWRK' WAS IMBEDDED AT LINE 407 OF 'RZAE8C03' DSMMOM397I 'RZAE8C03' WAS IMBEDDED AT LINE 54 OF 'RZAE8MST' DSMKPO660W POSTSCRIPT FILE'S LINE LENGTH VIOLATES ADOBE STRUCTURING CONVE NTIONS. DSMMOM395I '.EDFPO' LINE 80: .po rzae891 DSMMOM397I '.EDFPO' WAS IMBEDDED AT LINE 80 OF '.EDFPO' DSMMOM397I '.EDFPO' WAS IMBEDDED AT LINE 910 OF '.EDFAWRK' DSMMOM397I '.EDFAWRK' WAS IMBEDDED AT LINE 188 OF 'RZAE8C08' DSMMOM397I 'RZAE8C08' WAS IMBEDDED AT LINE 69 OF 'RZAE8MST' DSMKPO660W POSTSCRIPT FILE'S LINE LENGTH VIOLATES ADOBE STRUCTURING CONVE NTIONS. DSMMOM395I '.EDFPO' LINE 80: .po rzae892 DSMMOM397I '.EDFPO' WAS IMBEDDED AT LINE 80 OF '.EDFPO' DSMMOM397I '.EDFPO' WAS IMBEDDED AT LINE 910 OF '.EDFAWRK' DSMMOM397I '.EDFAWRK' WAS IMBEDDED AT LINE 684 OF 'RZAE8C08' DSMMOM397I 'RZAE8C08' WAS IMBEDDED AT LINE 69 OF 'RZAE8MST'

DSMKPO660W POSTSCRIPT FILE'S LINE LENGTH VIOLATES ADOBE STRUCTURING CONVE NTIONS. DSMMOM395I '.EDFPO' LINE 80: .po rzae893 DSMMOM397I '.EDFPO' WAS IMBEDDED AT LINE 80 OF '.EDFPO' DSMMOM397I '.EDFPO' WAS IMBEDDED AT LINE 910 OF '.EDFAWRK' DSMMOM397I '.EDFAWRK' WAS IMBEDDED AT LINE 880 OF 'RZAE8C08' DSMMOM397I 'RZAE8C08' WAS IMBEDDED AT LINE 69 OF 'RZAE8MST' DSMKPO660W POSTSCRIPT FILE'S LINE LENGTH VIOLATES ADOBE STRUCTURING CONVE NTIONS. DSMMOM395I '.EDFPO' LINE 80: .po rzae894 DSMMOM397I '.EDFPO' WAS IMBEDDED AT LINE 80 OF '.EDFPO' DSMMOM397I '.EDFPO' WAS IMBEDDED AT LINE 910 OF '.EDFAWRK' DSMMOM397I '.EDFAWRK' WAS IMBEDDED AT LINE 1050 OF 'RZAE8C08' DSMMOM397I 'RZAE8C08' WAS IMBEDDED AT LINE 69 OF 'RZAE8MST' DSMKPO660W POSTSCRIPT FILE'S LINE LENGTH VIOLATES ADOBE STRUCTURING CONVE NTIONS. DSMMOM395I '.EDFPO' LINE 80: .po rzae895 DSMMOM397I '.EDFPO' WAS IMBEDDED AT LINE 80 OF '.EDFPO' DSMMOM397I '.EDFPO' WAS IMBEDDED AT LINE 910 OF '.EDFAWRK' DSMMOM397I '.EDFAWRK' WAS IMBEDDED AT LINE 1204 OF 'RZAE8C08' DSMMOM397I 'RZAE8C08' WAS IMBEDDED AT LINE 69 OF 'RZAE8MST'